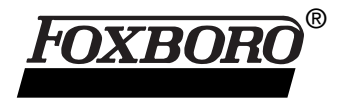

# **I/A Series® FoxCom™ Field Device Integration Checklist**

**August 15, 2001**

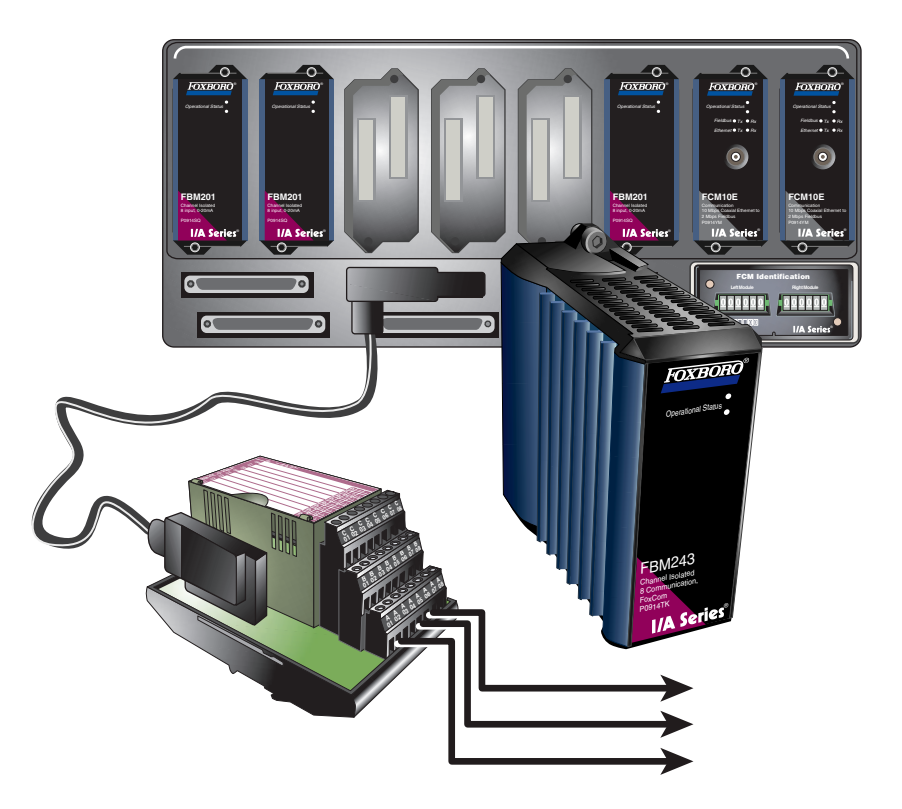

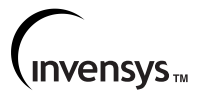

Foxboro, FoxCom, FoxSelect, FoxView, I/A Series, and Micro-I/A are trademarks of Invensys Systems, Inc. Invensys is a trademark of Invensys plc. Allen-Bradley is a trademark of Rockell Automation. GE is a trademark of General Electric Company. Modbus and Modicon are trademarks of AEG Schneider Automation, Inc. Windows NT is a registered trademark of Microsoft Corporation. UNIX is a registered trademark of X/Open Company Limited. All other brand names may be trademarks of their respective companies.

Copyright 1999-2001 Invensys Systems, Inc. All rights reserved

#### **SOFTWARE LICENSE AND COPYRIGHT INFORMATION**

Before using the Invensys Systems, Inc. supplied software supported by this documentation, you should read and understand the following information concerning copyrighted software.

- 1. The license provisions in the software license for your system govern your obligations and usage rights to the software described in this documentation. If any portion of those license provisions is violated, Invensys Systems, Inc. will no longer provide you with support services and assumes no further responsibilities for your system or its operation.
- 2. All software issued by Invensys Systems, Inc. and copies of the software that you are specifically permitted to make, are protected in accordance with Federal copyright laws. It is illegal to make copies of any software media provided to you by Invensys Systems, Inc. for any purpose other than those purposes mentioned in the software license.

# **Contents**

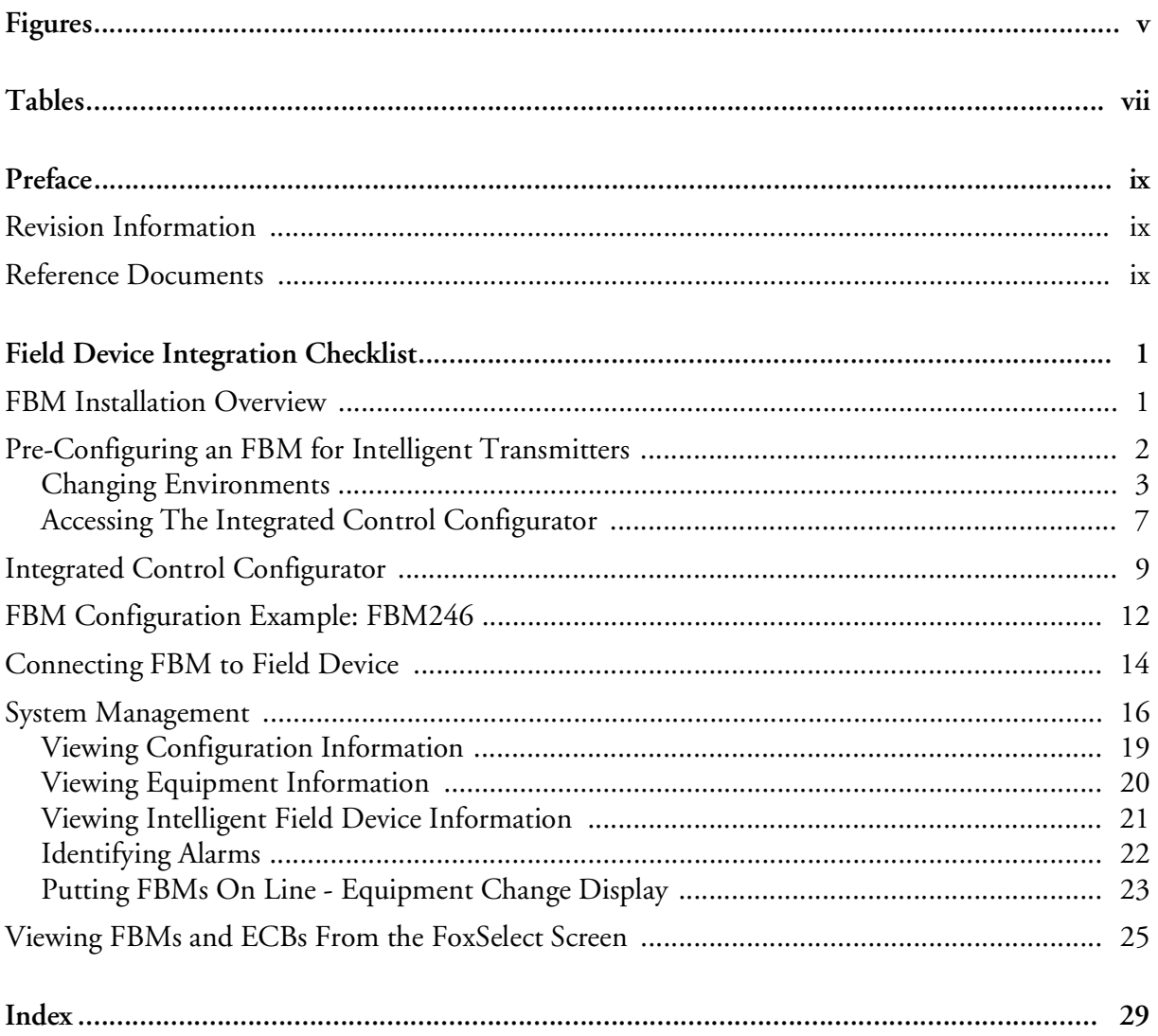

 $B0193XX - Rev B$ 

# <span id="page-4-0"></span>*Figures*

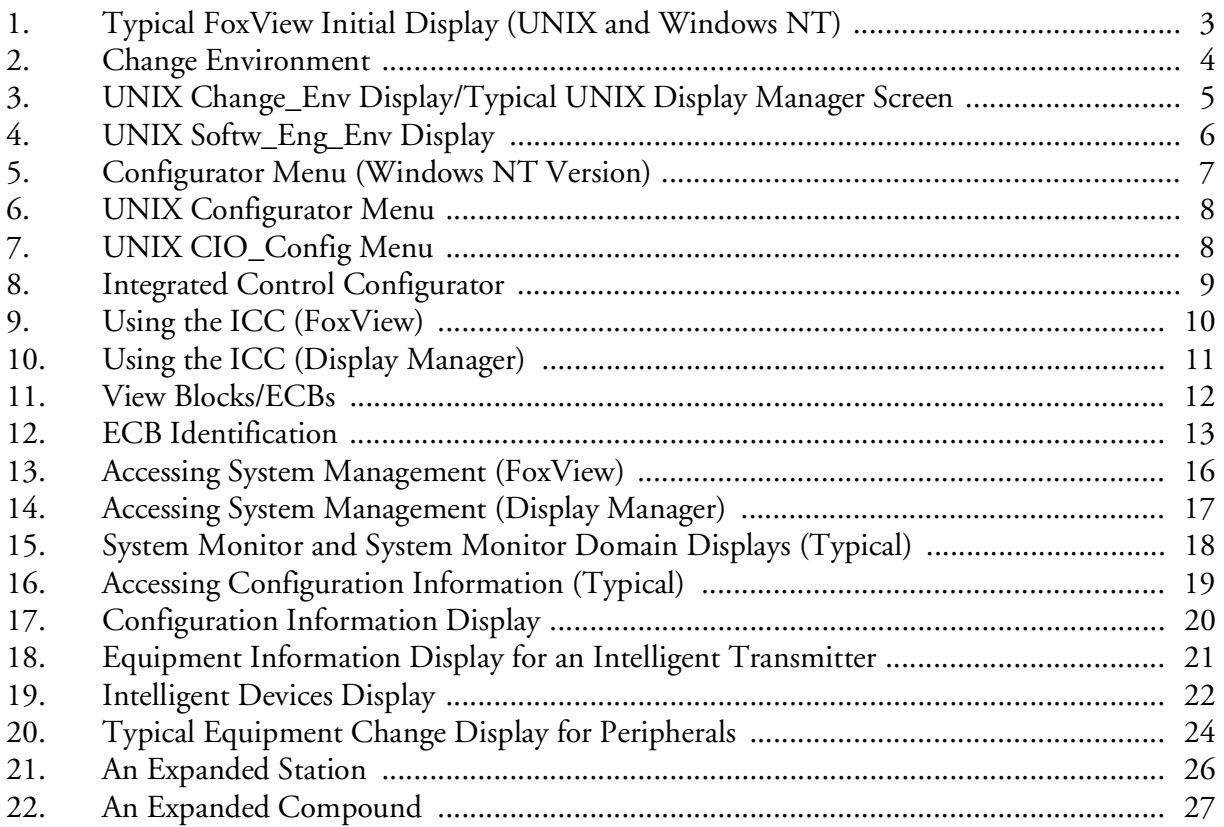

 $B0193XX - RevB$ 

# <span id="page-6-0"></span>**Tables**

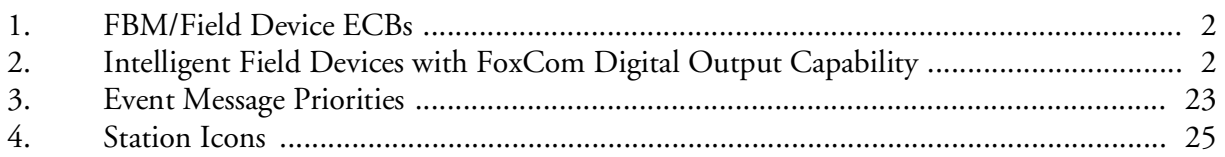

 $B0193XX - Rev B$ 

# <span id="page-8-0"></span>*Preface*

This checklist describes the procedures for connecting and communicating with Foxboro Communications (FoxCom) Intelligent Field Devices from an I/A Series system. In addition to the procedure, an example is also provided for illustration purposes. The screen captures used in this document were created on an AW70, displays on 50 Series stations are similar.

## <span id="page-8-1"></span>**Revision Information**

For this release (B0193XX, Rev. B), this document has been modified with the addition of FBM243 and FBM246.

## <span id="page-8-2"></span>**Reference Documents**

Knowledge of Windows NT $^{\circledR}$  commands is useful for performing procedures and checking the system once integration is complete. Basic knowledge of  $\text{UNIX}^{\circledR}$  commands is needed if using 50 Series systems. See the following reference documents for information on Foxboro software and hardware.

- ♦ *Integrated Control Configurator* (B0193AV)
- ♦ *Integrated Control Software Concepts* (B0193AW)
- ♦ *Integrated Control Block Descriptions* (B0193AX)
- ♦ *Measurement Integration* (B0193RA)
- ♦ *System Definition: A Step-By-Step Procedure* (B0193WQ)
- ♦ *System Management Displays* (B0193JC)
- ♦ *Intelligent Positioner* (B0193VH)
- ♦ *DIN Rail Mounted FBM Subsystem User's Guide* (B0400FA).

 $B0193XX - Rev B$ 

# <span id="page-10-0"></span>*Field Device Integration Checklist*

<span id="page-10-7"></span><span id="page-10-6"></span><span id="page-10-2"></span>*This document provides a checklist for integrating a FoxCom Intelligent Field Device with an I/A Series System.*

The following FBMs are used with FoxCom Intelligent Field Devices and pertain to the following applications:

- ♦ FBM18: Intelligent Transmitter Interface Module
- ♦ FBM39: Intelligent Transmitter/0 to 20 mA Output Interface Module
- ♦ FBM43: Dual Baud Rate Intelligent Transmitter Interface Module
- ♦ FBM44: Dual Baud Rate Intelligent Transmitter/0 to 20 mA Output Interface Module
- ♦ FBM46: Redundant Dual Baud Rate Interface to Intelligent Transmitters and Redundant Analog Outputs
- ♦ FBM243: Dual Baud Rate Intelligent Device Interface Module (DIN for factor)
- <span id="page-10-5"></span><span id="page-10-3"></span>♦ FBM246: Redundant Dual Baud Rate Intelligence Device Interface Module (DIN for factor).

To integrate a FoxCom FBM with an I/A Series system you need to be familiar with the procedure for connecting FBMs to the I/A Series system, the I/A Series System Definition application and the I/A Series System Management software. To establish communication between the I/A Series system and a FoxCom Intelligent Field Device you need to be familiar with the procedure for connecting field devices to an I/A Series FBM, the I/A Series Integrated Control Configurator (ICC) and the I/A Series System Management software. Once the FBM and the device data is configured into the system, the FBM is manually attached to the Foxboro Fieldbus, and intelligent devices are wired to the FBM Termination Cable Assemblies (TCAs).

# <span id="page-10-1"></span>**FBM Installation Overview**

<span id="page-10-4"></span>To install a new FBM and integrate an intelligent field device, refer to this checklist of procedures.

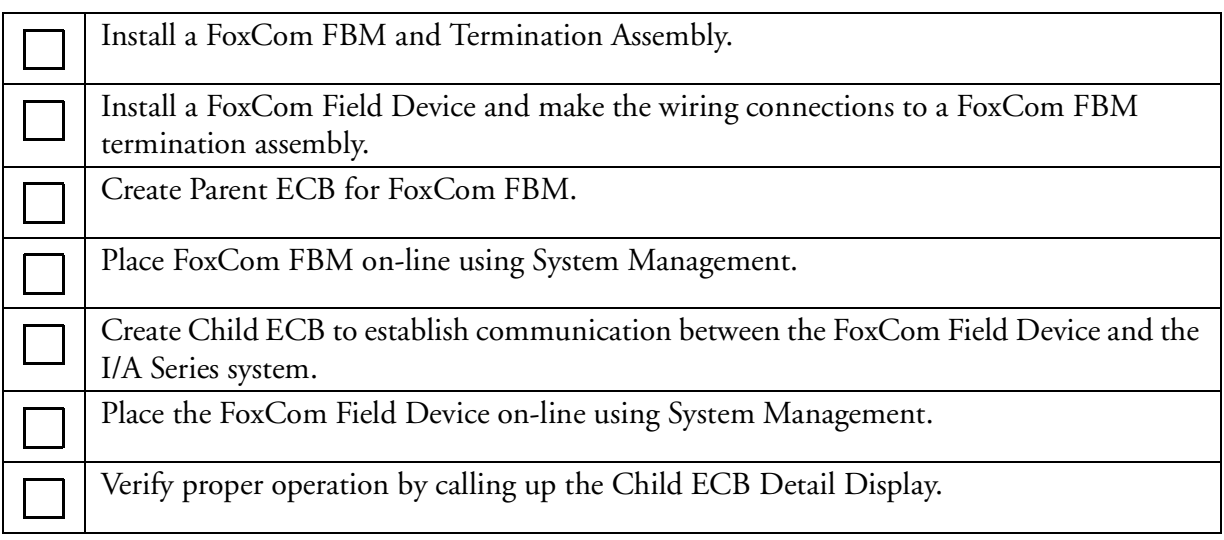

[Table 1](#page-11-1) shows the relationship between FBM/field device Parent/Child ECBs.

<span id="page-11-1"></span>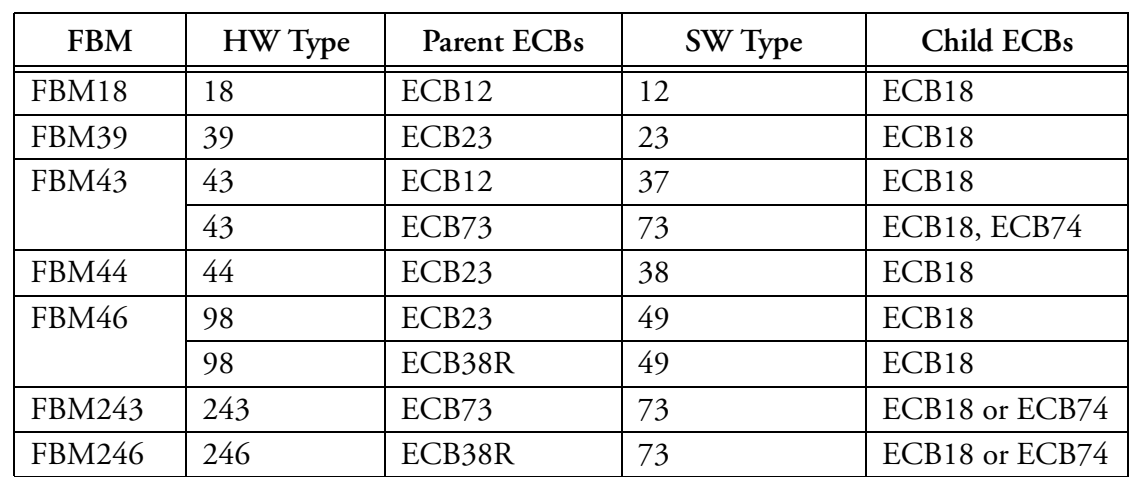

<span id="page-11-3"></span>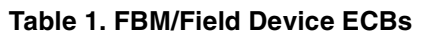

<span id="page-11-2"></span>The intelligent field devices from Foxboro with FoxCom digital output capability are as follows:

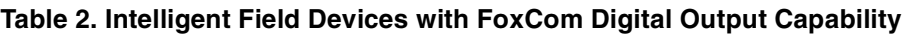

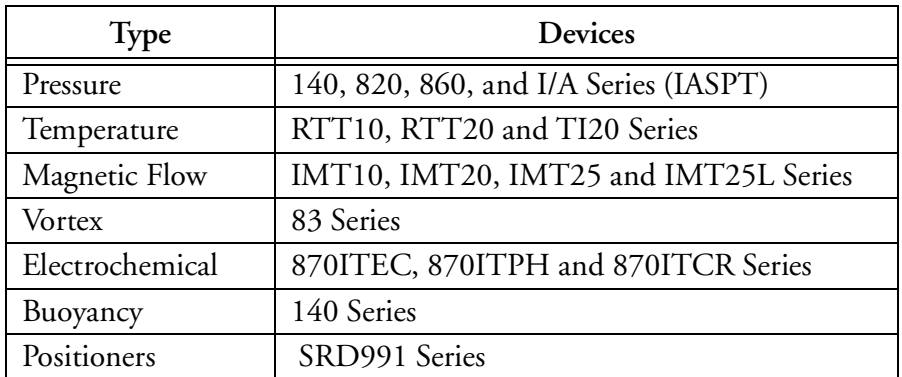

Notes:

- 1. The FoxCom version of the Coriolis meter (Model CFT10) does not attach to an intelligent FBM. Please refer to *System Management Displays* (B0193JC) and *Integrated Control Configurator* (B0193AV) for details. The Modbus™ version of the Coriolis meter (Model CFT20) cannot be digitally integrated into an I/A Series system.
- 2. The SRD991 valve positioner with FoxCom digital output can only be attached to an FBM43, FBM243 or FBM246.
- 3. For integration of a Hydrostatic Tank Gauging system, refer to *Measurement Integration* (B0193RA).

## <span id="page-11-0"></span>**Pre-Configuring an FBM for Intelligent Transmitters**

<span id="page-11-5"></span><span id="page-11-4"></span>The following procedures show how to change work environments and pre-configure an FBM for intelligent transmitters using Windows NT and UNIX systems.

## <span id="page-12-0"></span>**Changing Environments**

To access ICC and other configurators, you must first change the environment to either the Process Engineer's Environment, or the Software Engineer's Environment.

<span id="page-12-2"></span>**1.** From the main screen of an I/A Series system (Windows NT version for this example), click the **Change Env** icon on the display bar at the left. The **Change Environment** dialog box appears.

<span id="page-12-1"></span>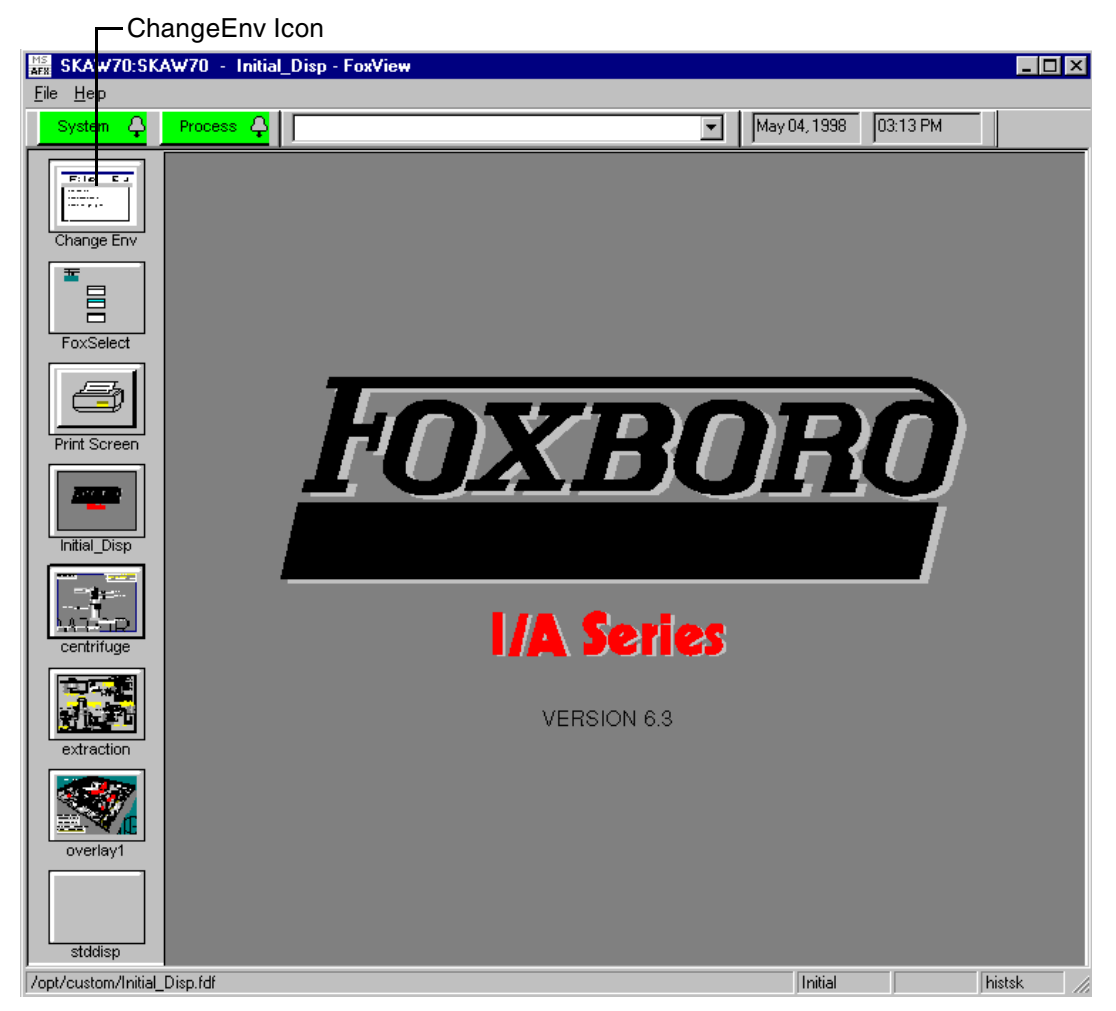

**Figure 1. Typical FoxView Initial Display (UNIX and Windows NT)**

**2.** Click on the **Environment** field, then click **Softw\_Eng**. If necessary, click the **Password** field and enter the password. Click **OK**.

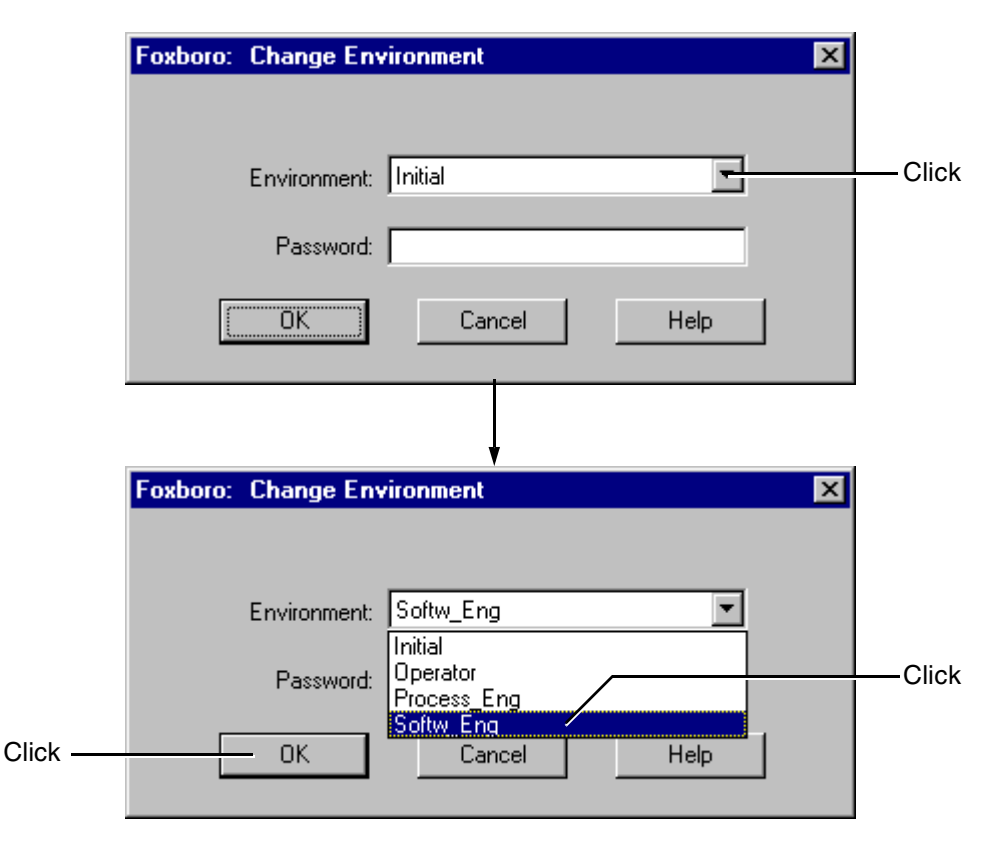

<span id="page-13-0"></span>**Figure 2. Change Environment**

For a UNIX system using Display Manager:

- **1.** Click the **Sys** button, located on the upper left-hand toolbar.
- **2.** Double click on **Change\_Env**.

<span id="page-14-0"></span>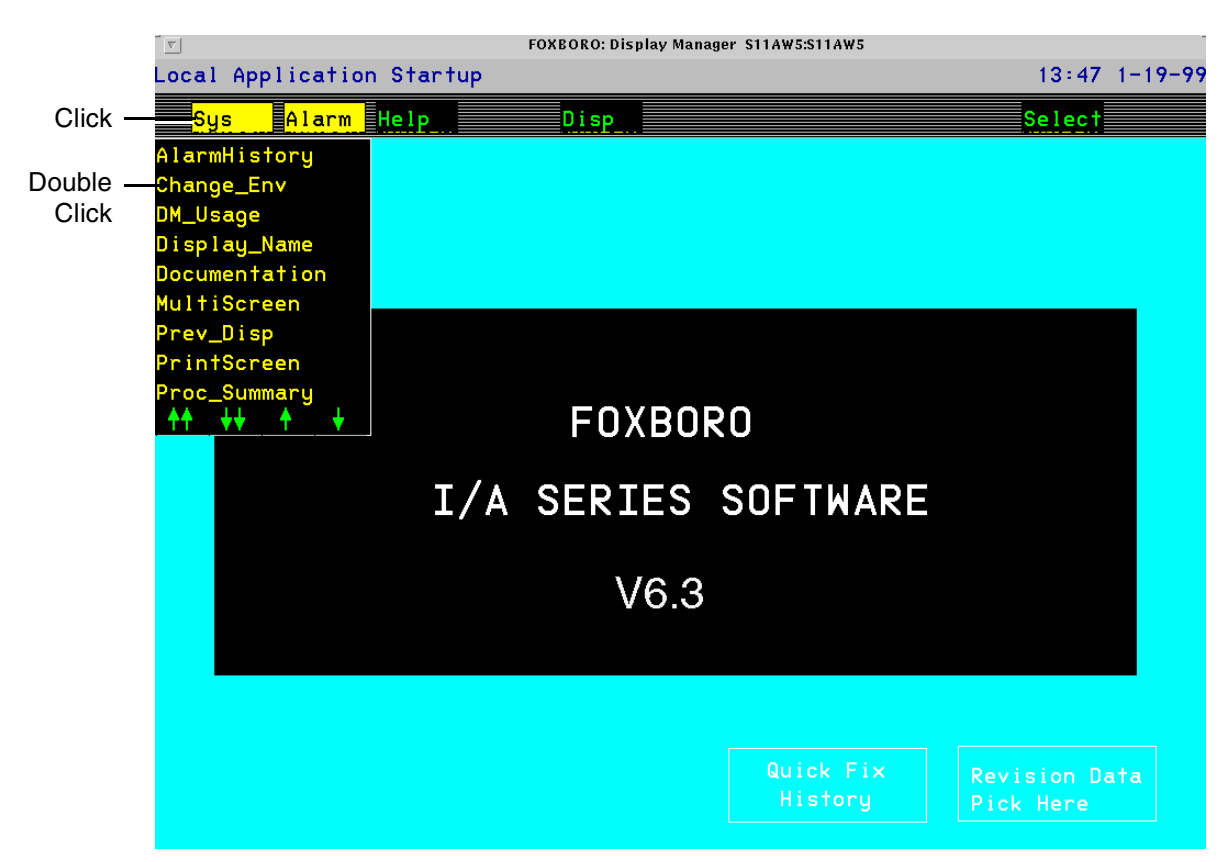

**Figure 3. UNIX Change\_Env Display/Typical UNIX Display Manager Screen**

**3.** Select **Softw\_Eng\_Env**. A password is generally not required.

<span id="page-15-0"></span>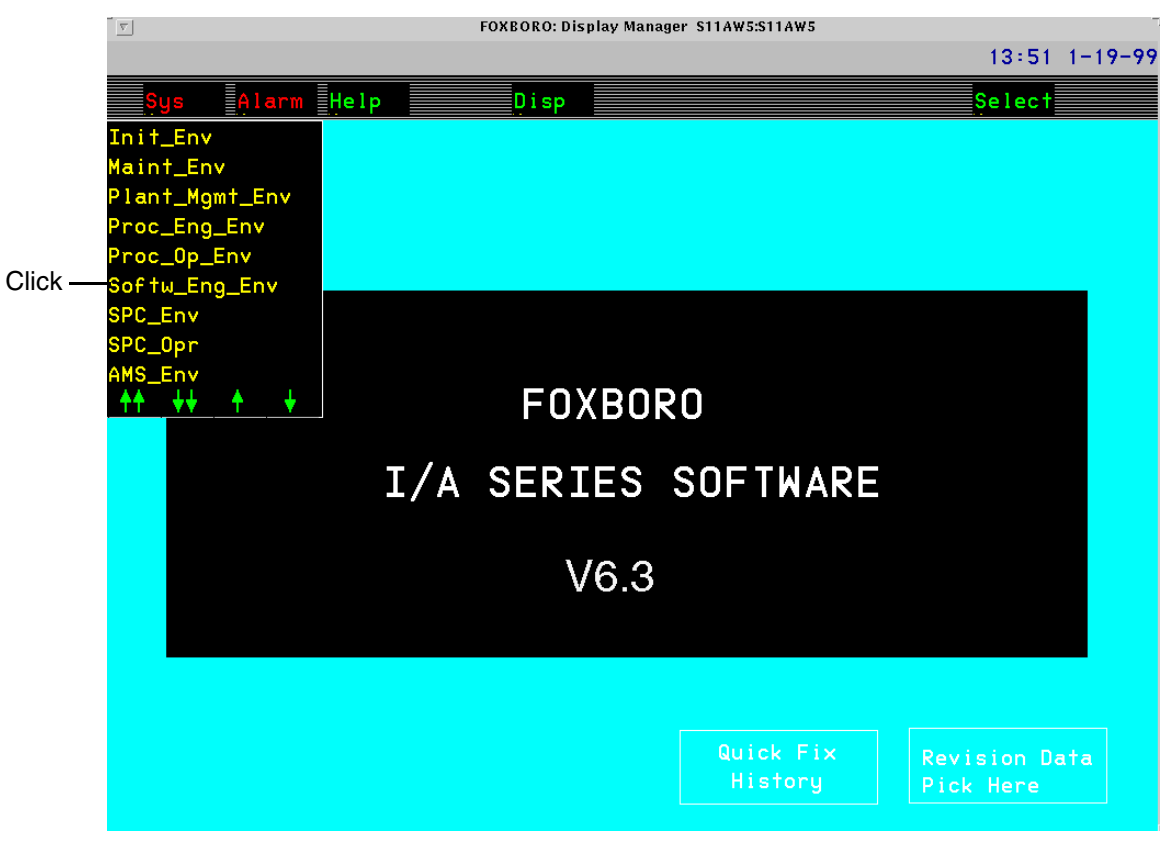

**Figure 4. UNIX Softw\_Eng\_Env Display**

## <span id="page-16-3"></span><span id="page-16-2"></span><span id="page-16-0"></span>**Accessing The Integrated Control Configurator**

For a Windows NT system, click the **Config** menu item on the top toolbar. From the pull-down menu, select **Control\_Cfg** and then select **CIO\_Config**.

<span id="page-16-1"></span>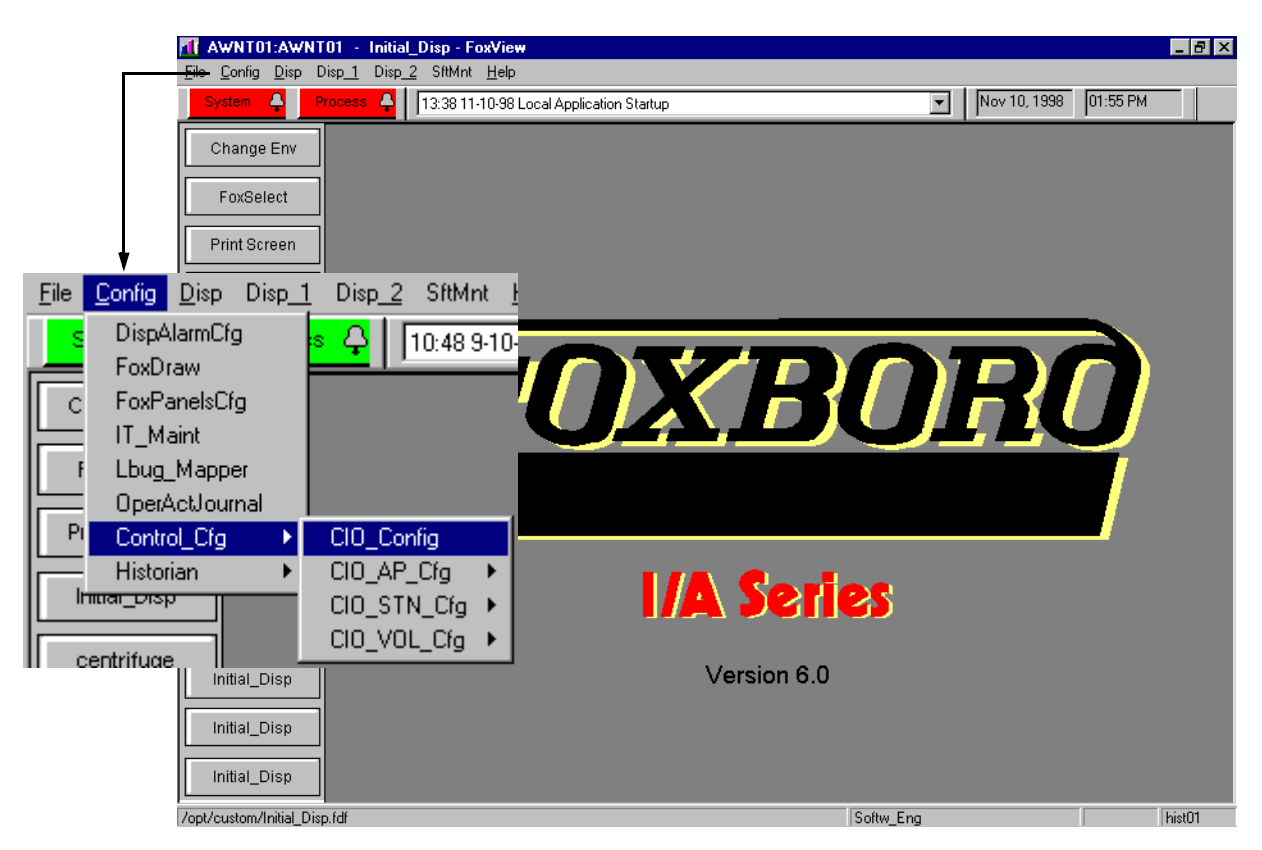

**Figure 5. Configurator Menu (Windows NT Version)**

When using a UNIX system, click the **Config** button on the top toolbar. Select **Control\_Cfg**, then click on **CIO\_Config**.

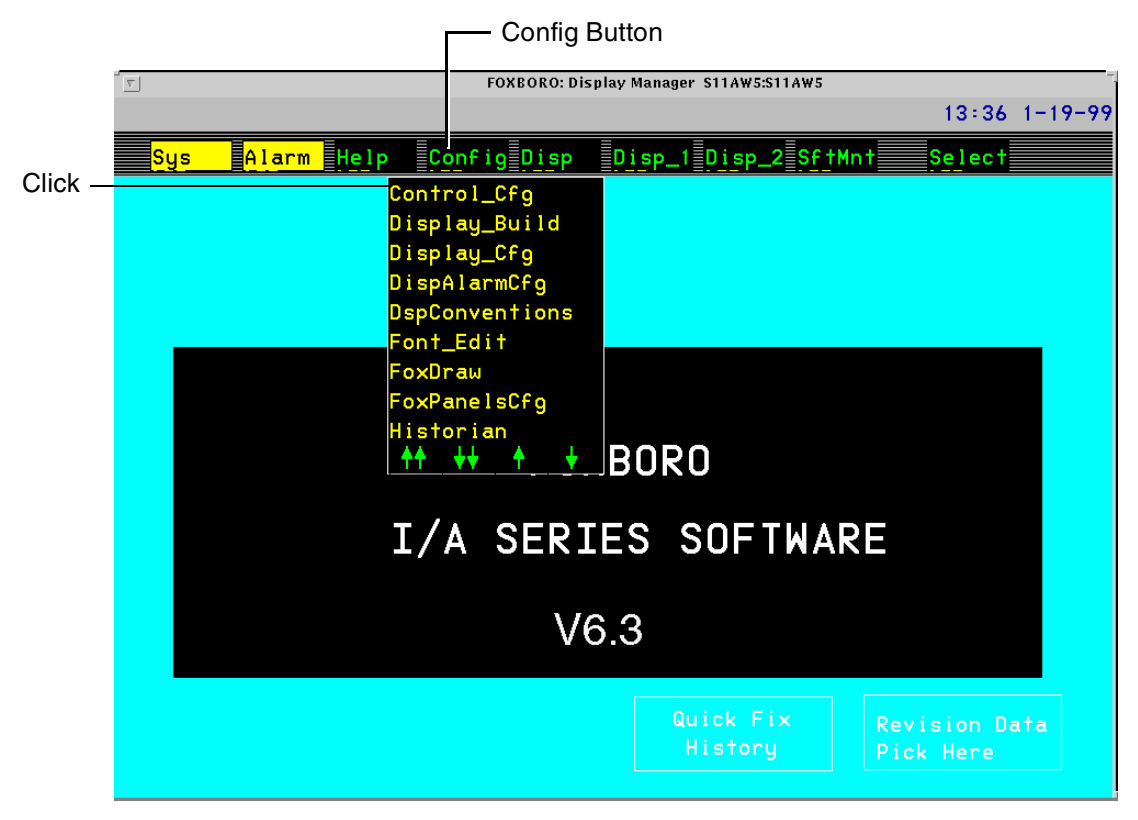

**Figure 6. UNIX Configurator Menu**

<span id="page-17-0"></span>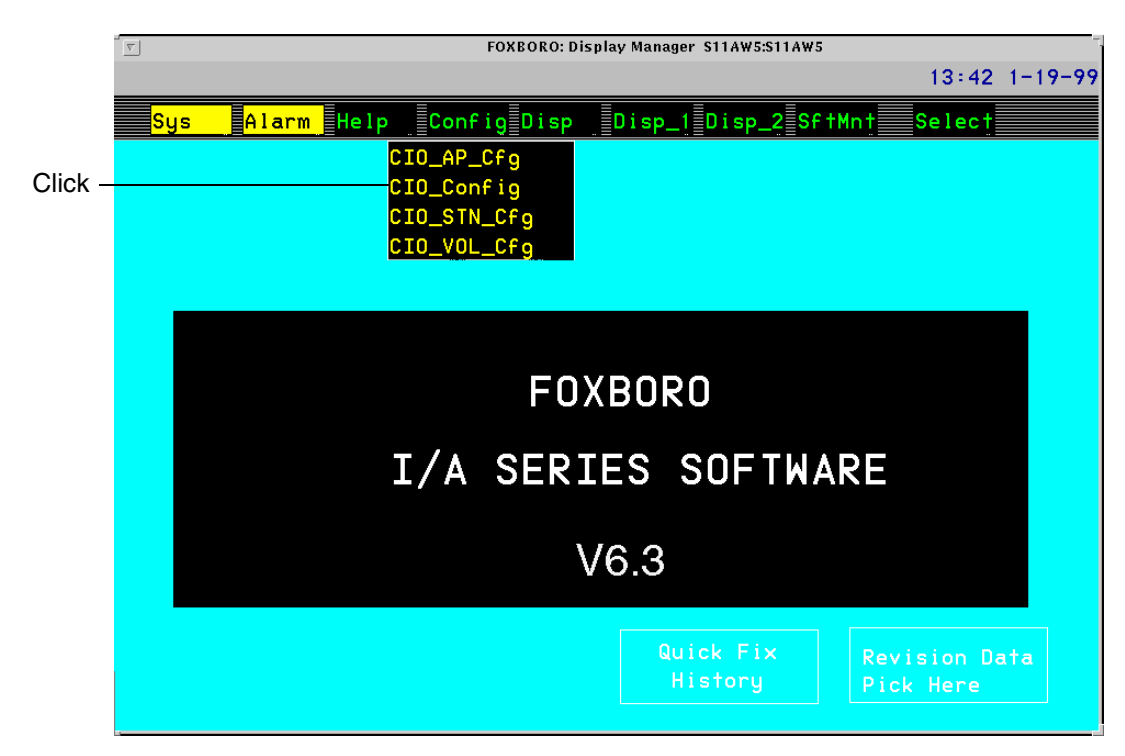

<span id="page-17-1"></span>**Figure 7. UNIX CIO\_Config Menu**

# <span id="page-18-0"></span>**Integrated Control Configurator**

<span id="page-18-12"></span><span id="page-18-5"></span><span id="page-18-3"></span>The following screen is the Integrated Control Configurator (ICC). The screen shows the names of the compounds and blocks already existing in the system.

| X FOXBORO: Integrated Control Configurator        |                                   | $\blacksquare$ $\blacksquare$ $\times$ |
|---------------------------------------------------|-----------------------------------|----------------------------------------|
|                                                   |                                   |                                        |
| <b>HELP</b><br><b>SHOW</b><br><b>FBM</b><br>PRINT | <b>NEW</b><br>CHECKPOINT<br>MAINT | EXIT<br><b>BUFFER</b>                  |
| Integrated Control Configu                        | COMPOUND SELECTION                | @AWNT01                                |
|                                                   |                                   |                                        |
|                                                   | <b>COMPOUND NAME SEARCH</b>       |                                        |
|                                                   | 米<br>BLOCK NAME SEARCH            |                                        |
|                                                   | 兼                                 |                                        |
|                                                   | BLOCK TYPE SEARCH                 |                                        |
|                                                   | 兼                                 |                                        |
|                                                   | AWNT01_ECB                        |                                        |
|                                                   | AWNT01_STA                        |                                        |
|                                                   | FBM_READ                          |                                        |
|                                                   | <b>PRESSURE</b>                   |                                        |
|                                                   | <b>READ_431</b><br>READ_432       |                                        |
|                                                   | TANK1_COMP                        |                                        |
|                                                   | TANK1_PROC                        |                                        |
|                                                   | TANK <sub>2</sub>                 |                                        |
|                                                   | TANK2_COMP                        |                                        |
|                                                   | TANK2_PROC                        |                                        |
|                                                   | ₩₩₩¥1<br>CHOICE                   |                                        |
|                                                   |                                   |                                        |
|                                                   |                                   |                                        |
|                                                   | 0K<br><b>CLOSE</b><br>Vo1         |                                        |

<span id="page-18-14"></span><span id="page-18-13"></span><span id="page-18-11"></span><span id="page-18-10"></span><span id="page-18-6"></span><span id="page-18-4"></span><span id="page-18-2"></span>**Figure 8. Integrated Control Configurator**

<span id="page-18-9"></span><span id="page-18-7"></span><span id="page-18-1"></span>Use the ICC to specify Allen-Bradley™, GE™, and Modicon™ Controllers, Bristol Babcock RTUs, FBMs, Fieldbus Processors (FBPs), Micro-I/A™ Equipment Control Blocks (ECBs), and all other ECBs. Set up the control database by defining compounds and their control blocks.

Access the ICC as follows:

- 1. While in an engineering environment click **Config**. From the **Config** menu, choose **Control\_Cfg**, then select **CIO\_Config**.
- 2. After selecting **CIO\_Config**, the first screen of the ICC, the **Compound Selection** window appears.
- 3. Click the **Vol** button to open the **Select Station Type to Edit** window.
- 4. Select **Edit Station**. The **Select a Control Processor to Configure** window appears.
- <span id="page-18-8"></span>5. Select the station name.

Proceed from here to configure all ECBPs, FBMs, ECBs, compounds, and blocks.

For systems using FoxView, see [Figure 9.](#page-19-0) For systems using Display manager, see [Figure 10.](#page-20-0)

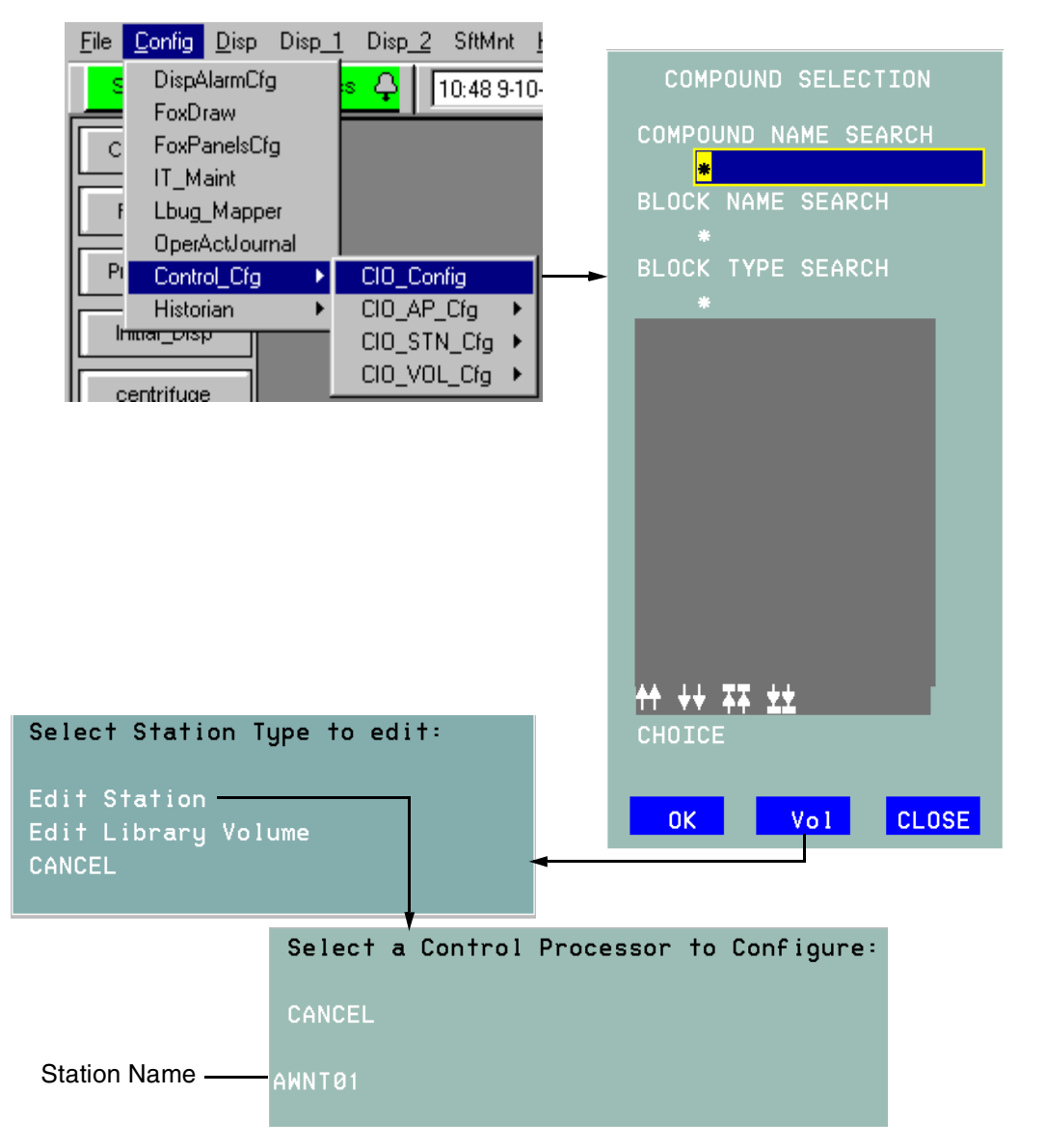

<span id="page-19-0"></span>**Figure 9. Using the ICC (FoxView)**

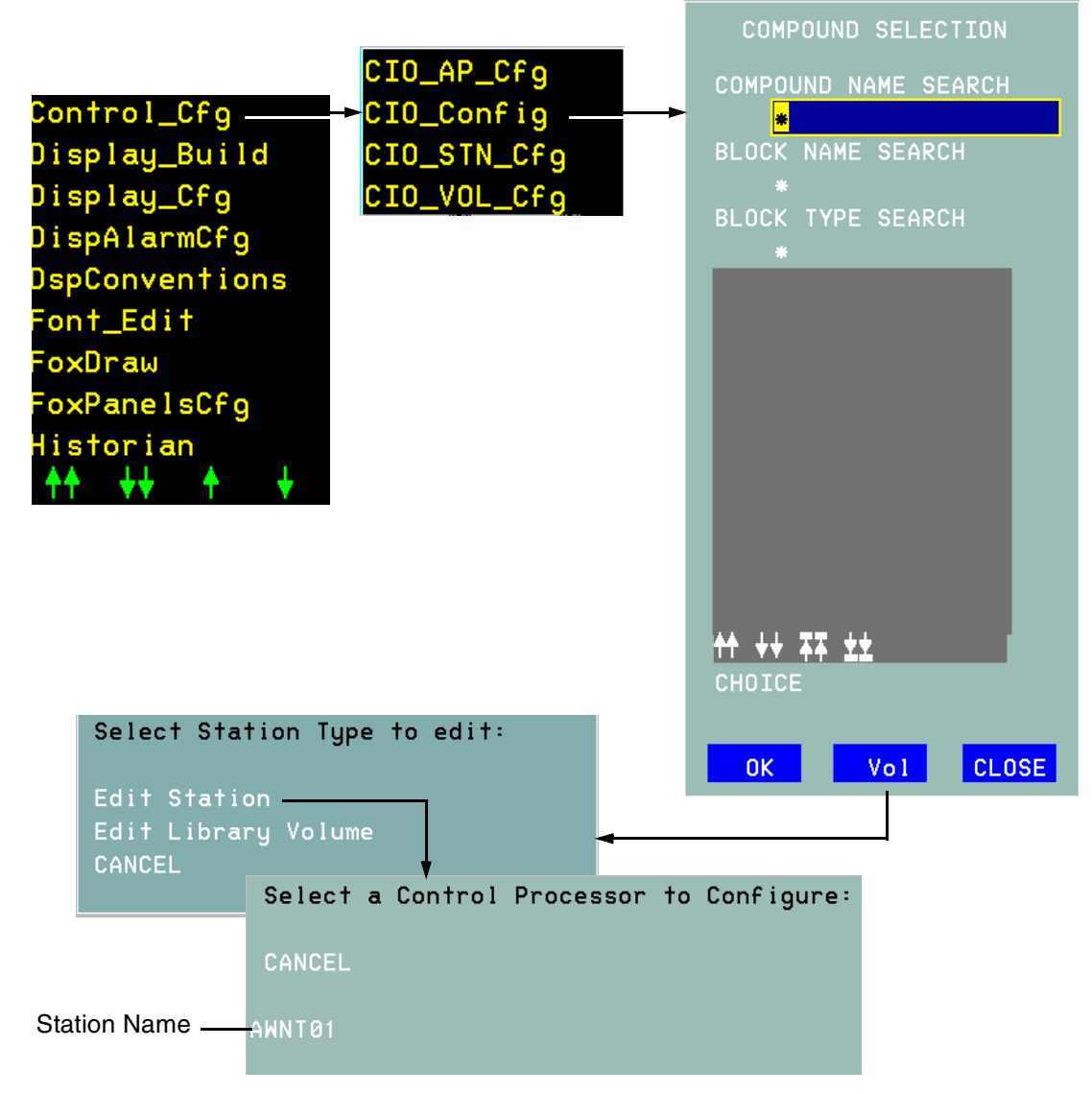

<span id="page-20-0"></span>**Figure 10. Using the ICC (Display Manager)**

## <span id="page-21-0"></span>**FBM Configuration Example: FBM246**

#### <span id="page-21-2"></span> $-$  NOTE  $-$

For more detailed descriptions, refer to *Integrated Control Block Descriptions*  (B0193AX).

In this example, a pair of FBM246s (redundant) have been inserted into slots 03 and 04 of a DIN I/O baseplate with the letterbug SLOT00. The baseplate is connected to a CP60 named **CP6001**. In order to bring the FoxCom FBM on-line, it is necessary to make changes to the parameters listed below. Accept the defaults for the remaining parameters. The compound name in the example is CP6001\_ECB. The station is CP6001.

**1.** After you have accessed ICC, to add a new FBM to the existing compound CP6001\_ECB, select **CP6001\_ECB** and click **OK**.

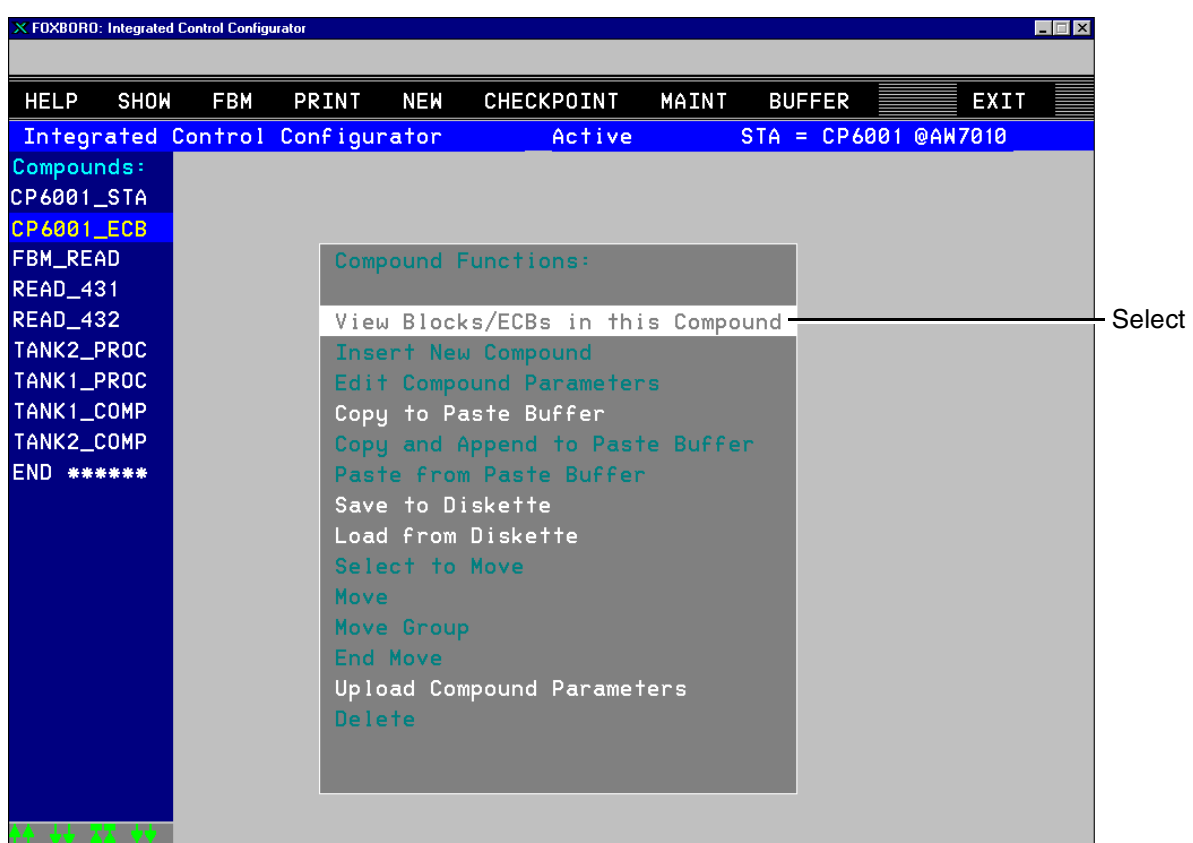

**2.** Select **View Blocks/ECBs in this Compound**.

**Figure 11. View Blocks/ECBs**

<span id="page-21-1"></span>**3.** The next screen highlights the compound **CP6001\_ECB**. On the left side, a list of all the ECBs associated with that compound is shown. Scroll down the ECB list on the left side to the last item (or click on the underlined down arrows), and the **END ECB\*\*\*** item becomes highlighted.

| <b>HELP</b><br><b>SHOW</b>      | <b>FBM</b> | PRINT         | NEW             | CHECKPOINT                         | MAINT | <b>BUFFER</b>           | EXIT |
|---------------------------------|------------|---------------|-----------------|------------------------------------|-------|-------------------------|------|
| Integrated Control Configurator |            |               |                 | Active                             |       | $STA = CP6001 @A W7010$ |      |
| CP6001_ECB                      |            |               |                 |                                    |       |                         |      |
| T43105                          |            |               |                 |                                    |       |                         |      |
| T43106                          |            |               |                 |                                    |       |                         |      |
| T43107                          |            |               |                 | <b>Block/ECB Functions:</b>        |       |                         |      |
| T43108                          |            |               |                 |                                    |       |                         |      |
| F43200                          |            |               |                 | View Compound List                 |       |                         |      |
| T43201                          |            |               |                 | Insert New Block/ECB-              |       |                         |      |
| T43202                          |            |               |                 | Edit Standard Block/ECB Parameters |       |                         |      |
| T43203                          |            |               |                 | Edit All Block/ECB Parameters      |       |                         |      |
| T43204                          |            |               |                 | Edit Ladder Logic                  |       |                         |      |
| T43205                          |            |               |                 | Edit Sequence Logic                |       |                         |      |
| T43206                          |            |               |                 | Edit Sequential Function Chart     |       |                         |      |
| T43207                          |            |               |                 | Rename Block/ECB                   |       |                         |      |
| T43208                          |            |               | Select to Move  |                                    |       |                         |      |
| F43300                          |            | Move          |                 |                                    |       |                         |      |
| F43400                          |            |               | Move Group      |                                    |       |                         |      |
| T43401                          |            |               | <b>End Move</b> |                                    |       |                         |      |
| F44100                          |            |               |                 | Upload Block/ECB Parameters        |       |                         |      |
| F44200                          |            | <b>Delete</b> |                 |                                    |       |                         |      |
| F44300                          |            |               |                 |                                    |       |                         |      |
| F44400                          |            |               |                 |                                    |       |                         |      |

<span id="page-22-2"></span><span id="page-22-1"></span>**Figure 12. ECB Identification**

<span id="page-22-0"></span>**4.** Click on **Insert New Block/ECB**.

#### $-$  NOTE  $-$

The ECB number and software number for a particular FBM must be known to add an FBM to the system. Refer to [Table 1](#page-11-1).

**5.** Type in **SLOT03** for the **Name** and press **Enter**. Each time information is typed and the **Enter** key pressed, another parameter appears. The **Name** parameter contains the name used by the CP60 accessing ECB.

#### $-$  NOTE  $-$

If invalid information is entered, a pop-up box appears notifying the operator. Click Continue and fix the problem.

- **6.** In the **Type** box, type in **ECB38R** and press **Enter**.
- **7.** For **Dev\_id**, type in **SLOT03** and press **Enter**.
- **8.** For **Description**, type in **Intelligent FBM** and press **Enter**.
- **9.** Click on **Done**. Notice that the new ECB name, **SLOT03,** has been added to the bottom of the ECB list at the left.
- **10.** Place the FoxCom FBMs on-line.

<span id="page-23-6"></span>At the I/A Series system:

- **a.** Access the I/A Series System Management displays. (For detailed information, refer to *System Management Displays* (B0193JC) and/or the associated System Management On-line Help).
- <span id="page-23-4"></span>**b.** Select the FoxCom ECB, **SLOT03** in this case, on the System Management displays, and click on the **Equipment Change** button.
- <span id="page-23-7"></span>**c.** On the **Equipment Change** window for the FoxCom FBMs, select **GO ON-LINE**.

## <span id="page-23-0"></span>**Connecting FBM to Field Device**

For this example a FoxCom IDP10 Differential Pressure transmitter device has been physically installed and connected to an FBM246 and the transmitter now must be identified and added to the newly created FBM. For more detailed information, refer to *Integrated Control Block Descriptions* (B0193AX).

- <span id="page-23-5"></span>**1.** Scroll down the list on the left to the newly created ECB, (**SLOT03**). Highlight **SLOT03** and click **Insert New Block/ECB**.
- **2.** Type the **Tag #** for the instrument in the **Name** block, for example **DP1001**, and press **Enter**.
- **3.** Type type **ECB18** and press **Enter**.
- **4.** Dev\_id type **DevNam**, the default value installed in the database of all Foxboro devices.

<span id="page-23-2"></span>Device Identifier (**Dev\_Id**) is a text identifier used by system management (displays and messages). The value used in the **Name** parameter is commonly used for the Dev Id parameter.

Device Name (**DevNam**) is a nonconnectable, nonsettable 6-character soft letterbug identifier for the transmitter. The channel letterbug ID defined during System Configuration/Definition must match the DevNam in the Intelligent Field Device Configuration. The Hand-Held Terminal can display and/or reconfigure this transmitter parameter.

**5.** Descrp - type a description of the device to be attached to this block, such as **Int Diff Pres X-Mitter**, and press **Enter**.

<span id="page-23-3"></span>Description (**Descrp**) is a user-defined string of up to 32 characters that describe the block's function (for example, "PLT 3 FURNACE 2 HEATER CONTROL").

**6.** Parent - type the name used in the FBM246 ECB38R configuration, namely **SLOT03**, and press **Enter**.

A Parent ECB is a nonconnectable, nonsettable string. Parameter is the full pathname of the Parent ECB that supports the FBM hosting this device.

#### $-$  NOTE

<span id="page-23-1"></span>The abbreviated format of the ECB name without the compound name can be used if the parent ECB resides in the Station\_ECB compound.

**7.** Chan - type channel 1 to 8, depending upon which FBM channel is being used to connect to the device, and press **Enter**.

Channel (**Chan**) is a short, nonconnectable, nonsettable input that represents the number of the parent FBM channel (1 of 8) assigned to the transmitter being supported by ECB. CHAN appears in a darker color indicating that this parameter was determined by the FBM Fix operation and cannot be edited using the FBM Configure function.

- **8.** Enable communication between the FoxCom FBM and FoxCom device by accessing the I/A Series System Management displays and proceeding as follows:
	- **a.** Select the FoxCom FBM module on the System Management displays.
	- **b.** Select a FoxCom field device associated with the FBM **DP1001,** for this example, and click on the **Equipment Change** button.
	- **c.** On the **Equipment Change** window for the FoxCom field device, select **ENABLE COMMUNICATIONS**.
	- **d.** Repeat for each additional FoxCom field device. See ["System Management" on page 16](#page-25-0) for more information on monitoring the health and performance of all components of the configured system.

## <span id="page-25-0"></span>**System Management**

<span id="page-25-6"></span><span id="page-25-5"></span>Once the above procedures are complete, use System Management displays to check if the devices have been successfully added and to put devices on line. System Management allows you to monitor the health and performance of all components of the configured system, including intelligent devices and FBMs, and intervene in network operations. System Management displays are accessed from the main screen of an I/A Series system, whether FoxView™ or Display Manager is used.

<span id="page-25-4"></span><span id="page-25-3"></span><span id="page-25-2"></span>For systems using FoxView**,** access System Management by clicking the **System** button on the Alarm bar. From this display you can select a monitor and navigate through the Domain display(s) .

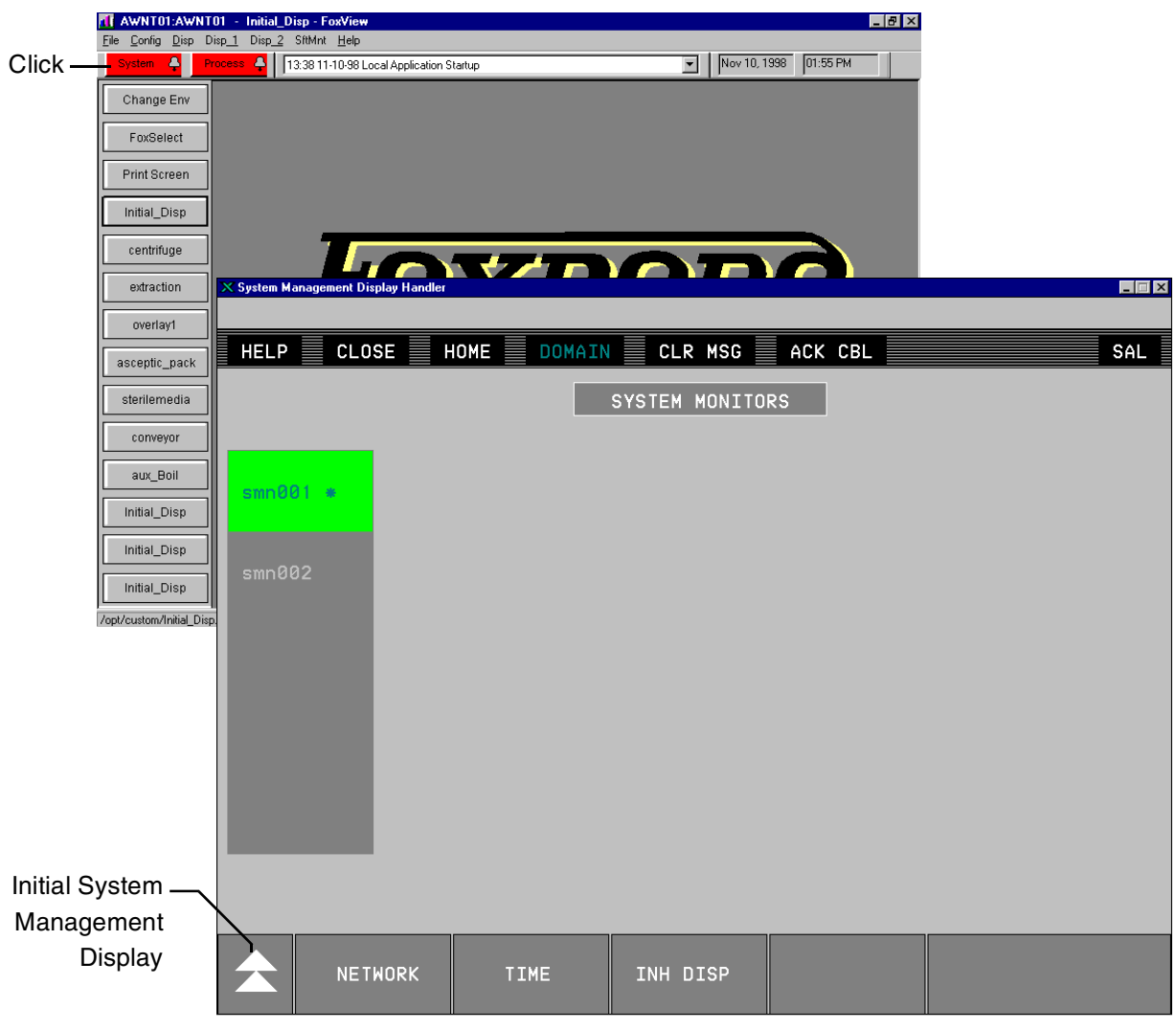

**Figure 13. Accessing System Management (FoxView)**

<span id="page-25-1"></span>For systems using Display Manager, access System Management by clicking on the **Sys** button. On the menu, scroll down to **Sys\_Mgmt** and double click.

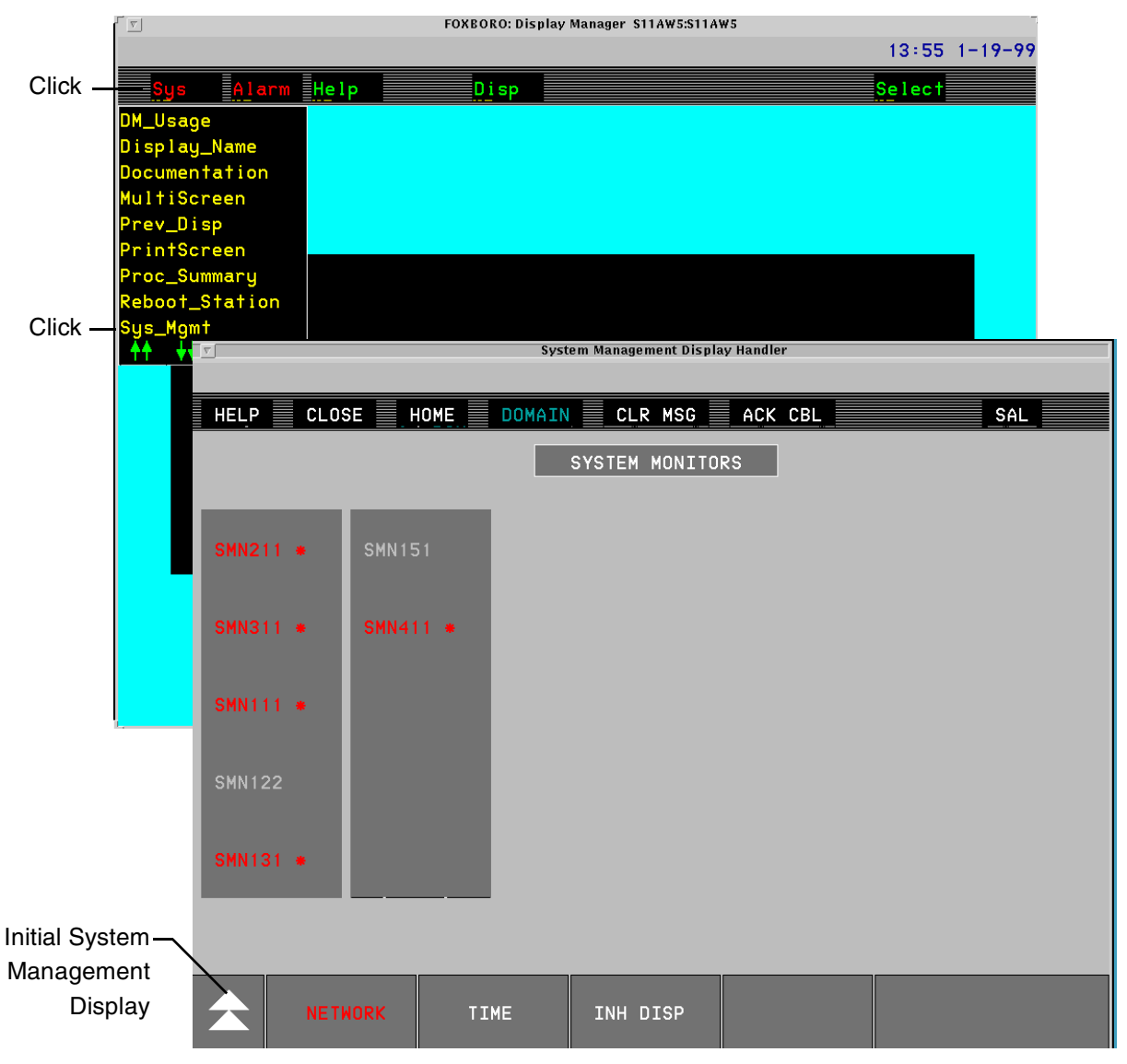

**Figure 14. Accessing System Management (Display Manager)**

<span id="page-26-1"></span><span id="page-26-0"></span>Depending on the size of your configuration, one of the following initial system health displays appears when you access System Management.

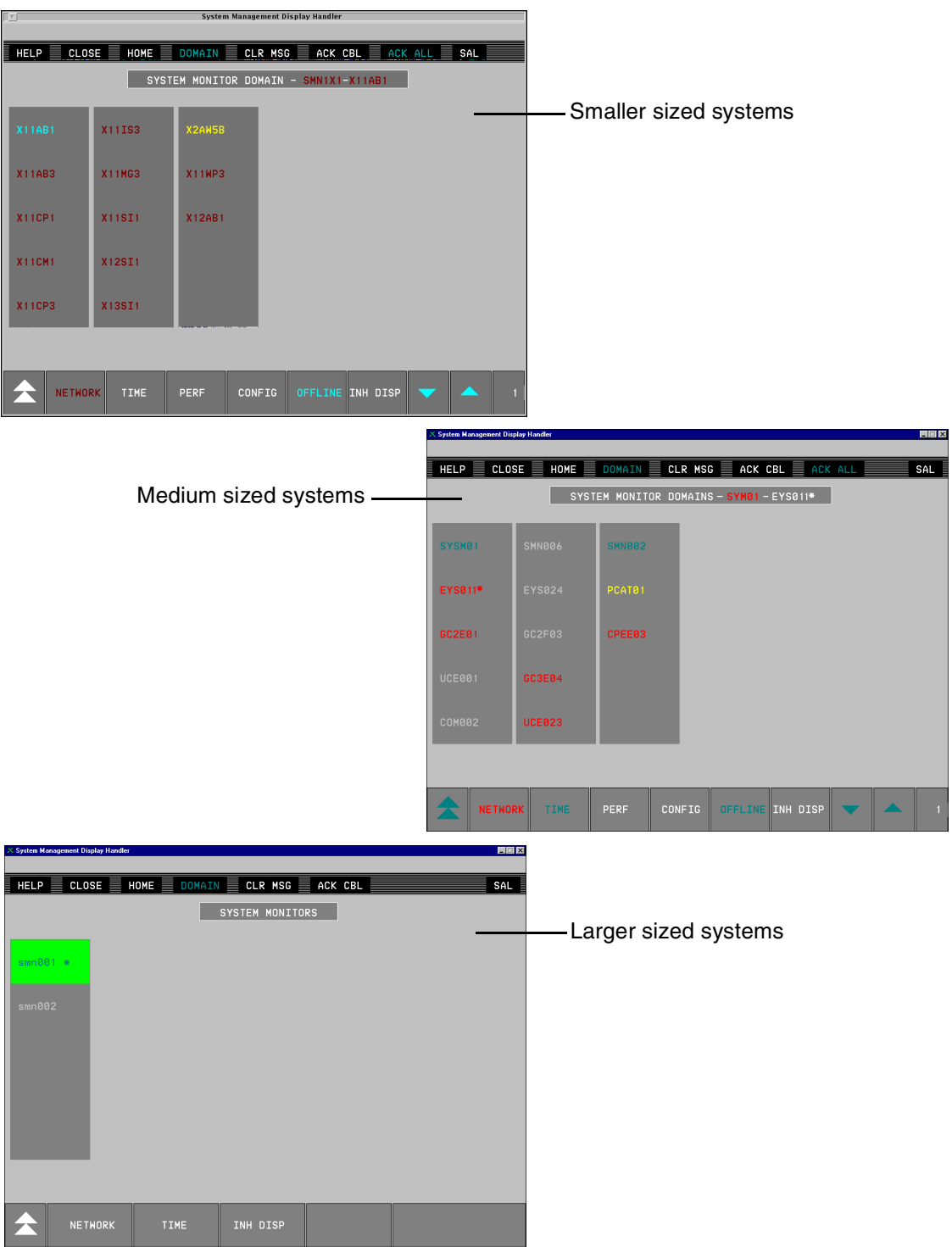

<span id="page-27-2"></span><span id="page-27-1"></span>**Figure 15. System Monitor and System Monitor Domain Displays (Typical)**

<span id="page-27-0"></span>Access to all system health displays is granted through these initial health displays. Selecting an entry (System Monitor name) from the System Monitors Display list brings up the System Monitor Domain Display. However, if the system has only one System Monitor, the System Monitor Domain Display is the initial display. This display lists all of the stations configured for that single System Monitor.

## <span id="page-28-4"></span><span id="page-28-0"></span>**Viewing Configuration Information**

The Configuration Information Display contains system domain and network configuration information for selected stations. You can use the information shown in this display when verifying conditions from system health displays, before you perform any actions, and when diagnosing system problems.

To access the Configuration Information Display from system health displays:

- <span id="page-28-3"></span><span id="page-28-2"></span>**1.** From either the System Monitor Domains Display or System Monitor Domain Display, select the station and click **CONFIG**. The station display appears with that station preselected.
- **2.** Click **CONFIG INFO**. The configuration information for the selected station appears.

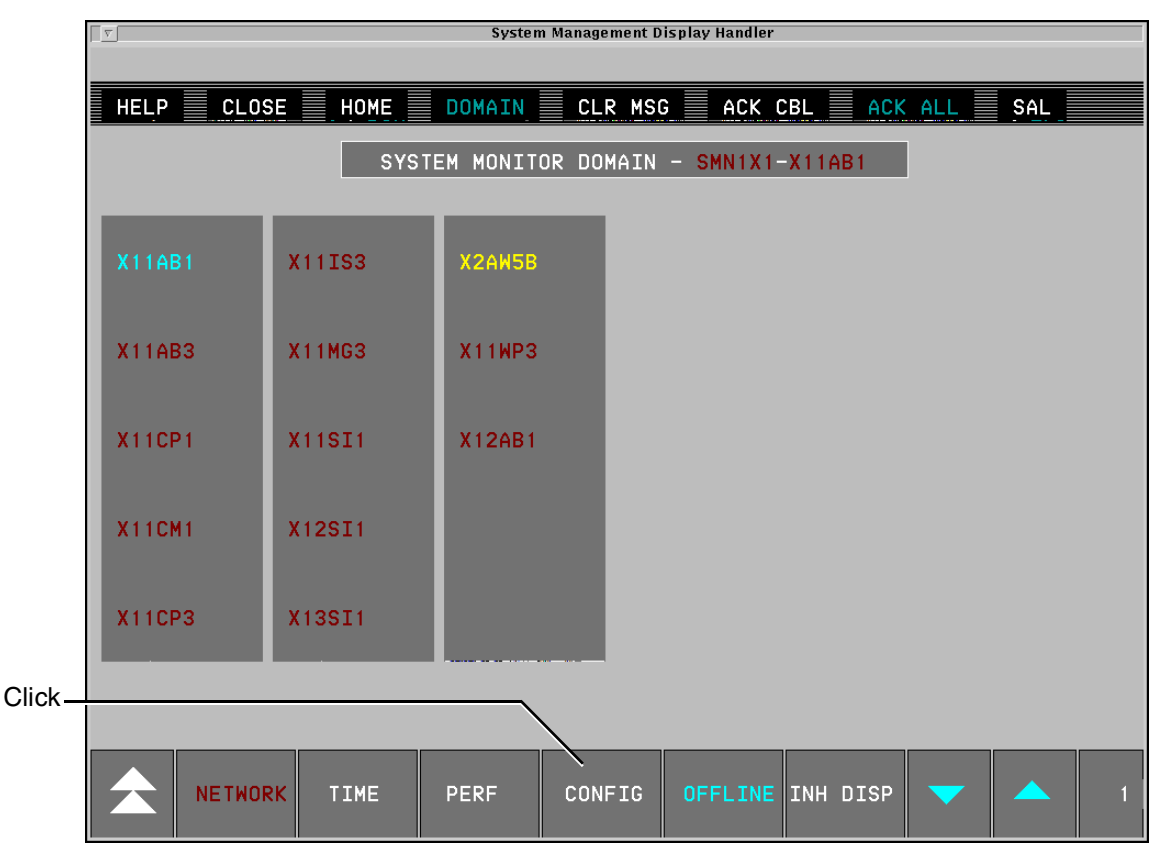

<span id="page-28-1"></span>**Figure 16. Accessing Configuration Information (Typical)**

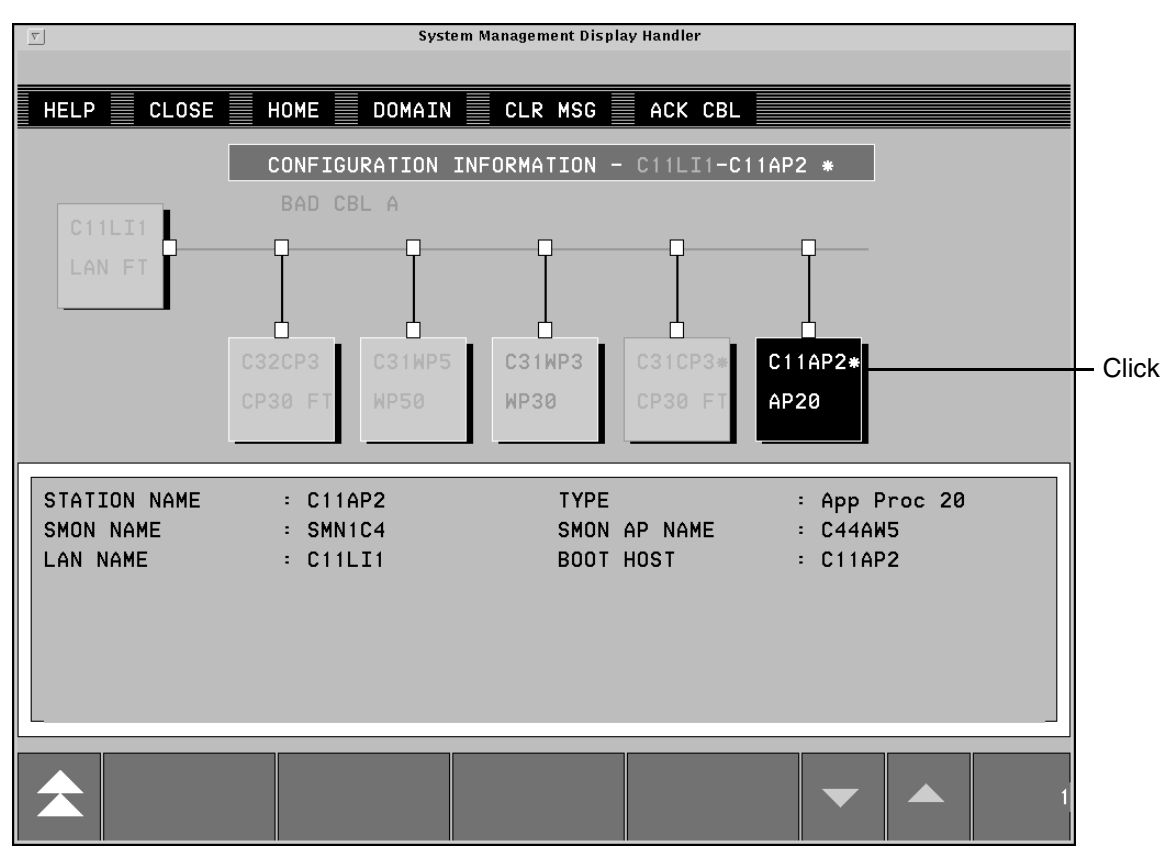

**Figure 17. Configuration Information Display**

<span id="page-29-5"></span><span id="page-29-1"></span>To view configuration information for a specific device, click on the graphical representation of that device on the screen. Information regarding that device appears on the bottom half of the screen.

Use the **Return** soft key (double triangle icon) to return to the previous screen.

## <span id="page-29-4"></span><span id="page-29-0"></span>**Viewing Equipment Information**

The Equipment Information Display contains information for selected stations or peripherals, including configuration information, current health status, equipment change action status information, and hardware and software information.

To access the Equipment Information Display from system health displays:

- **1.** From an initial system health display, select the letterbug, or name, of the station for which you desire information.
- **2.** Click **CONFIG**. The Station Display appears.
- <span id="page-29-3"></span>**3.** From the Station Display, select the graphical representation of the station or any peripheral for which you want information.
- <span id="page-29-2"></span>**4.** Click **EQUIP INFO**. The Equipment Information Display appears.

The information box located on the lower half of the screen gives the operator information regarding the device selected, or using this document's example: the newly configured FBM. If an error occurred while installing or configuring the FBM, that information appears. Use the **Continue** key (upside down triangle icon) to move forward to the next screen if necessary.

| T≂ſ<br>System Management Disclay Handler<br>03-22-94 15:34:12 C54CP3 * : Equipment Unknown to station |                              |  |             |                     |             |                                                                                                    |  |                   |  |
|----------------------------------------------------------------------------------------------------|------------------------------|--|-------------|---------------------|-------------|----------------------------------------------------------------------------------------------------|--|-------------------|--|
|                                                                                                    |                              |  |             |                     |             |                                                                                                    |  |                   |  |
|                                                                                                    |                              |  |             |                     |             | <code>E HELP</code> $\equiv$ CLOBE $\equiv$ HOME $\equiv$ DOMAIN $\equiv$ CLR HSC $\equiv$ ACK CBL $\equiv$ ACK $\,$ |  |                   |  |
| EQUIPMENT INFORMATION - SMN1C5 + C54CP3 +-IT3239 +-IT390: +                                           |                              |  |             |                     |             |                                                                                                    |  |                   |  |
| IT3239+                                                                                               |                              |  |             |                     |             |                                                                                                    |  |                   |  |
| <b>FBM 39</b>                                                                                         |                              |  |             |                     |             |                                                                                                    |  |                   |  |
|                                                                                                    |                              |  |             | ㅁ                   |             |                                                                                                    |  |                   |  |
|                                                                                                    |                              |  | II3984      | 113909              | 113902      | IT3901*                                                                                                    |  |                   |  |
|                                                                                                    |                              |  |             |                     |             |                                                                                                    |  |                   |  |
|                                                                                                    |                              |  | <b>XMTR</b> | <b>XMTR</b>         | <b>XMTR</b> | <b>XNTR</b>                                                                                                    |  |                   |  |
| <b>NAME</b>                                                                                           |                              |  | : II3901    |                     | <b>TYFE</b> |                                                                                                    |  | : INTELLIGENT DEV |  |
| <b>RUN MODE</b>                                                                                       |                              |  | : On Line   |                     |             | DEVICE STATE                                                                                                    |  | : On Scan         |  |
|                                                                                                    |                              |  |             |                     |             | FAIL ACK STATE : Not acknowledged - COMPOUND NAME                                                                    |  | : C54CP3EEB       |  |
|                                                                                                    | DIAGNOSTIC ERROR : 0         |  |             |                     | BLOCK NAME  |                                                                                                    |  | : I13901          |  |
|                                                                                                    | FBM CHAN STATUS 6930 0008    |  |             |                     |             | TAG NUNBER <b>TAG AN</b>                                                                                             |  | · TAC_NUMBER      |  |
|                                                                                                    | XMTR STATUS NO.1 : 0000 0000 |  |             |                     |             | FIELD DEVICE NO.                                                                                                    |  | .51               |  |
|                                                                                                    | XMTR STATUS NO.2 : 0000 0000 |  |             |                     |             | FIELD DEVICE NAME: VORTEX IT                                                                                         |  |                   |  |
|                                                                                                    |                              |  |             | CONTINUED NEXT PAGE |             |                                                                                                    |  |                   |  |
|                                                                                                    |                              |  |             |                     |             |                                                                                                    |  |                   |  |
|                                                                                                    | <b>EQUIP CHG</b>             |  | EQUIP INFO. |                     |             |                                                                                                    |  |                   |  |

<span id="page-30-3"></span>**Figure 18. Equipment Information Display for an Intelligent Transmitter**

## <span id="page-30-2"></span><span id="page-30-1"></span><span id="page-30-0"></span>**Viewing Intelligent Field Device Information**

The Intelligent Field Devices Display provides information for specific devices configured into the system.

To access the Intelligent Field Device Display from system health display:

**1.** From the Station Display, click **NEXT LEVEL**.

**2.** In the displayed Intelligent Devices Display, select the intelligent field device and click **EQUIP INFO**. The Equipment Information Display appears with information specific to the device selected.

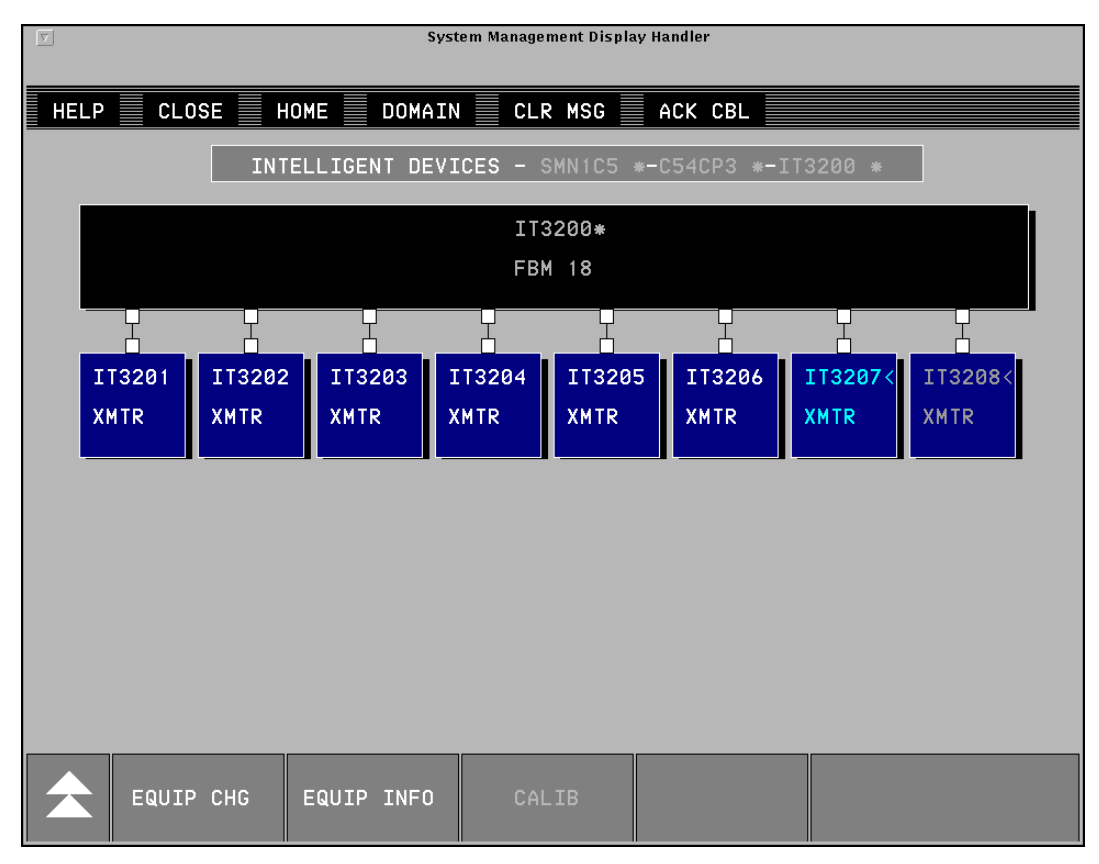

<span id="page-31-2"></span>**Figure 19. Intelligent Devices Display**

<span id="page-31-1"></span>The Intelligent Devices Display lists the color-coded letterbugs of each intelligent device attached to an FBM18, FBM39, FBM43, FBM44 or FBM46.

Equipment Information Displays for each intelligent field device attached to the FBM can be accessed by highlighting a specific device and clicking the **EQUIP INFO** button.

## <span id="page-31-0"></span>**Identifying Alarms**

If a configuration, installation, or equipment error occurred, a list of failures can be viewed from either the System Monitor Domains Display, System Monitors Domain Display or System Monitors Display.

<span id="page-31-3"></span>To acknowledge all faulted devices collectively, click **ACK ALL**.

The station monitor names and station letterbugs return to their normal states. The system generates a low-priority event message for each device acknowledged.

<span id="page-32-1"></span>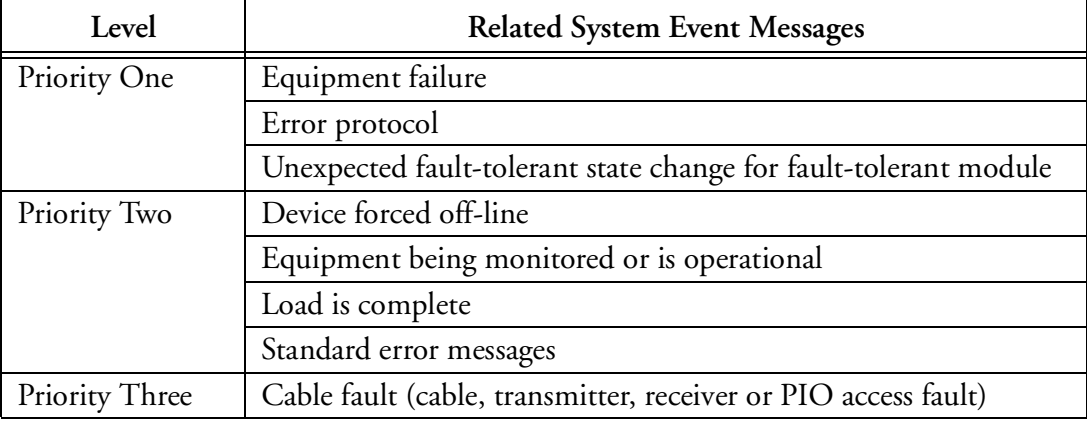

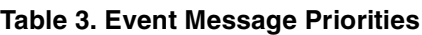

If an event message does not appear, the FBM and intelligent device were configured and installed properly. However, if an event message did appear, refer to *System Management Displays* (B0193JC) for further information and procedures.

## <span id="page-32-0"></span>**Putting FBMs On Line - Equipment Change Display**

You can use the Equipment Change Display to perform equipment status operations on selected stations or peripheral devices. Only workstations designated (during System Monitor configuration) to perform secured actions on selected devices can access the Equipment Change Display.

The Equipment Change Display for the Primary FBM indicates the operator-initiated selection for the PIO bus (Fieldbus). The list of change actions available from the Equipment Change Display differ between stations and peripherals. For example, you can turn selected peripherals off before performing EEPROM updates or before performing maintenance on those peripherals.

## $-\sqrt{2}$  **CAUTION**

Only designated personnel, aware of the effects of making equipment changes, should initiate equipment changes.

### **NOTE**

You can access the Calibrate Actions Display only for intelligent devices, or for Hydrostatic Tank Gauge Interface Units (HIUs).

| $\vert \nabla \vert$<br>System Management Display Handler                               |                                           |                            |  |  |  |  |  |
|-----------------------------------------------------------------------------------------|-------------------------------------------|----------------------------|--|--|--|--|--|
| CLOSE<br>HOME $\equiv$<br>DOMAIN <b>■</b><br>ACK CBL<br><b>HELP</b><br>CLR MSG $\equiv$ |                                           |                            |  |  |  |  |  |
|                                                                                         | EQUIPMENT CHANGE - SMN1C5 *-C51CP3-UCM138 |                            |  |  |  |  |  |
| GO ON-LINE                                                                              | PERIODIC PIO BUS SWITCH                   | ENABLE DEVICE ALARMING     |  |  |  |  |  |
| GO OFF-LINE                                                                             | BUS A: ENABLE SWITCHING                   | INHIBIT DEVICE ALARMING    |  |  |  |  |  |
| GENERAL DOWNLOAD                                                                        | BUS B: ENABLE SWITCHING                   | <b>RESET ATTENTION BIT</b> |  |  |  |  |  |
| <b>DOWNLOAD</b>                                                                         | BUS A: DISABL SWITCHING                   |                            |  |  |  |  |  |
| <b>EEPROM UPDATE</b>                                                                    | <b>BUS B: DISABL SWITCHING</b>            |                            |  |  |  |  |  |
|                                                                                         |                                           |                            |  |  |  |  |  |
| <b>EQUIP CHG</b><br><b>EQUIP INFO</b>                                                   | CALIB                                     |                            |  |  |  |  |  |

**Figure 20. Typical Equipment Change Display for Peripherals**

<span id="page-33-0"></span>Equipment Change actions for all peripherals include:

- ♦ **GO ON-LINE** or **GO OFF-LINE** actions
- ♦ **GENERAL DOWNLOAD** action
- ♦ **DOWNLOAD** action
- ♦ **EEPROM UPDATE** action
- ♦ **PERIODIC PIO BUS SWITCH**, **BUS A: ENABLE SWITCHING**, **BUS B: ENABLE SWITCHING**, **BUS A: DISABLE SWITCHING**, **BUS B: DISABLE SWITCHING** actions
- ♦ **INHIBIT DEVICE ALARMING** or **ENABLE DEVICE ALARMING** actions
- <span id="page-33-1"></span>♦ **RESET ATTENTION BIT** action
- ♦ Switch roles for redundant equipment.

Peripherals respond differently to the on-line and off-line actions, as follows:

- ♦ It is recommended that you place an FBM\_0 off-line for diagnostic purposes only. Placing an FBM\_0 off-line stops all communication to the Fieldbus. The system sends multiple messages to the printer indicating PIO Bus cable failures. An IIT reacts the same as an FBM\_0 in terms of stopping communication to the Fieldbus when offline.
- ♦ If you place an FBM on-line from a cold start, the FBM fail-safe condition for the FBM outputs is zero (outputs are de-energized). If you place an FBM on-line while it is running under control, the FBM fail-safe condition is dictated by the ECB

configuration. If the fail-safe timer is enabled, the outputs go to fail-safe as configured; if the fail-safe timer is not enabled, the outputs hold.

♦ If you remove FBMs from a rack, or power them off, ensure that you place those FBMs off-line to prevent them from being scanned.

If you place an intelligent field device on-line, the FBM uploads the intelligent field device database.

# <span id="page-34-0"></span>**Viewing FBMs and ECBs From the FoxSelect Screen**

FoxSelect™ (the Compound and Block Overview Display) provides a representation of control databases. FoxSelect takes the place of the Select Screen in the UNIX Display Manager.

From this screen, you can check the compounds and blocks for the FBMs and associated intelligent devices that you just added.

### $-$  NOTE  $-$

When you exit and restart FoxSelect, previously connected stations are not reconnected. Perform a Refresh to view the connected stations.

The FoxSelect window provides two views:

- ♦ A scrollable tree-like structure, indicating hierarchy among stations, compounds, and blocks
- ♦ A scrollable and sortable list of all blocks connected to FoxSelect.

Use FoxSelect to:

- ♦ Turn on and off compounds and their associated blocks
- ♦ Expand a list of the network's stations and compounds, revealing the hierarchical structure of the control database
- ♦ View a list of blocks connected to FoxSelect, and sort the list by different criteria
- ♦ View detail displays (Block Detail Display, Compound Detail Display, or Station Block Detail Display).

The I/A Series database is organized hierarchically by station, compound, and block. You view the database's hierarchical structure by placing FoxSelect in Network view.

<span id="page-34-1"></span>When the FoxSelect window first opens, only the stations appear. Each station icon indicates its connection status.

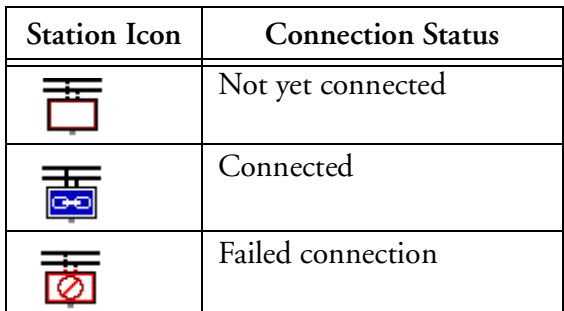

<span id="page-34-2"></span>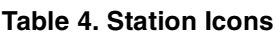

Data is retrieved from a station the first time it is expanded. The expanded station reveals its compounds.

Each compound displays its:

- ♦ Status (On or Off), indicated inside the compound icon
- ♦ Name
- ♦ Alarm highest priority number (if an alarm exists).

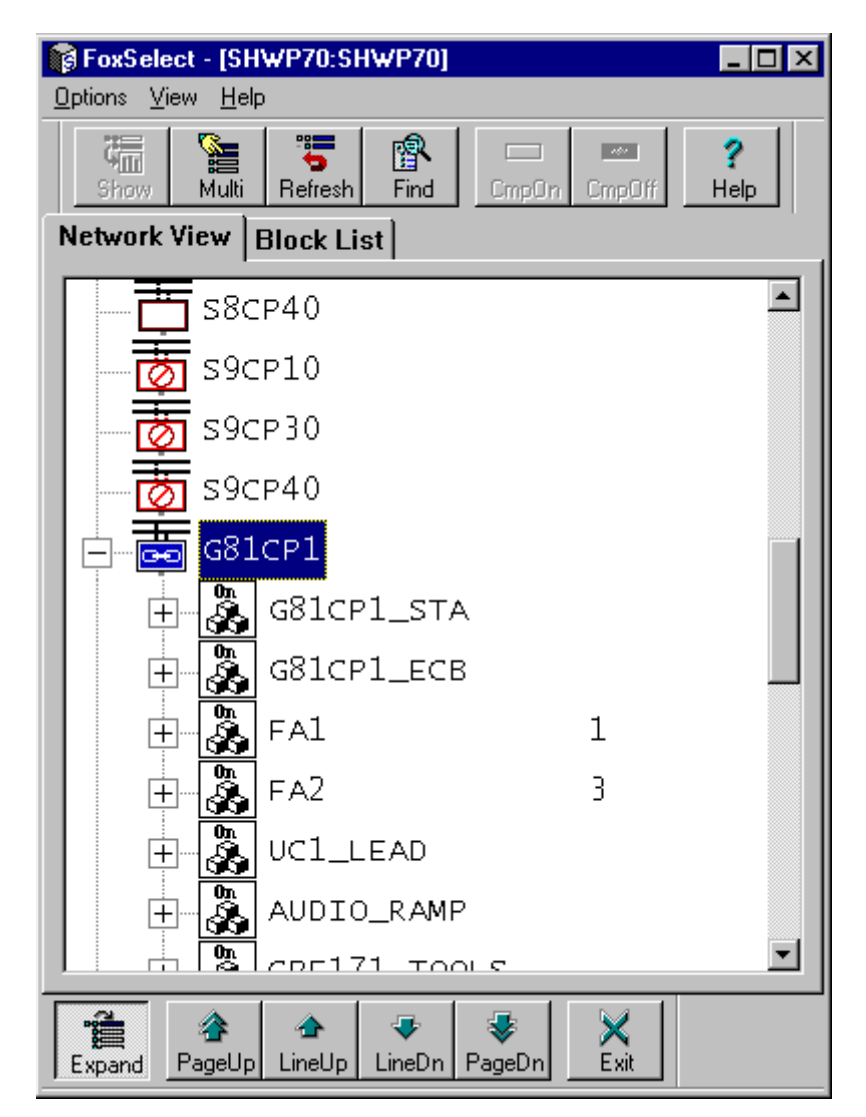

**Figure 21. An Expanded Station**

<span id="page-35-0"></span>The expanded compound shows the blocks within the compound. For each block in an expanded compound, you can view its:

- <span id="page-35-1"></span>♦ Block status, indicated inside the block icon
- ♦ Block name
- ♦ Alarm highest priority number (if an alarm exists)
- ♦ Block type.

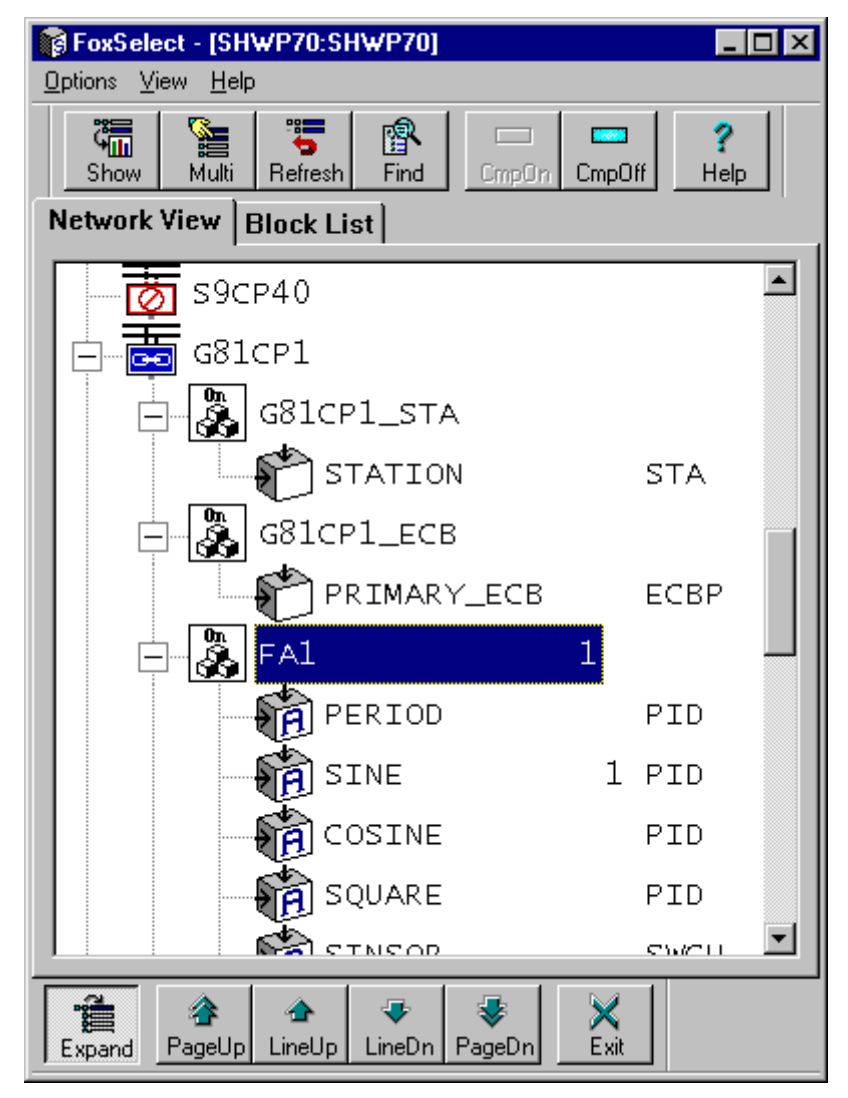

<span id="page-36-0"></span>**Figure 22. An Expanded Compound**

# <span id="page-38-0"></span>*Index*

#### *A*

[ACK ALL command 22](#page-31-2) [Alarm bar 16](#page-25-2) [Allen-Bradley 9](#page-18-2)

## *B*

[Blocks 9](#page-18-3) [Bristol Babcock RTU 9](#page-18-4)

## *C*

[Channel 14](#page-23-1) [Checklist 1](#page-10-2) [Compounds 9,](#page-18-5) [26](#page-35-1) [CONFIG command 19](#page-28-2) [CONFIG INFO command 19](#page-28-3) [Configuration Information Display 19](#page-28-4) [Continue key 20](#page-29-2) [Control Processor 9](#page-18-6)

## *D*

[Default value 14](#page-23-2) [Device data 1](#page-10-3) [Digital output capability 2](#page-11-3) [Domain 16](#page-25-3)

## *E*

[ECB 9](#page-18-7) [ECB configuration 14](#page-23-3) [ECBP 9](#page-18-8) [EQUIP INFO command 20](#page-29-3) [Equipment Change function 14](#page-23-4) [Equipment Information Display 20](#page-29-4) [Event message 22](#page-31-3)

## *F*

[FBM 9](#page-18-9) [online and offline actions 24](#page-33-1) [FBM246 12](#page-21-2) [Field Device Integration Checklist 1](#page-10-4) [Fieldbus Processor 9](#page-18-10) [Foxboro Fieldbus 1](#page-10-5) [FoxCom Intelligent Field Device 1](#page-10-6)

### $\overline{G}$

[GE 9](#page-18-11)

## *I*

[I/A Series System 1](#page-10-7) [Instrument 14](#page-23-5) [Integrated Control Configurator 9](#page-18-12) [Intelligent Field Devices Display 21](#page-30-2)

## *M*

[Main screen 3](#page-12-2) [Micro-I/A Equipment Control Blocks 9](#page-18-13) [Modicon Controllers 9](#page-18-14) [Monitor 16](#page-25-4)

### *N*

[Network View 25](#page-34-2) [NEXT LEVEL command 21](#page-30-3)

## *P*

[Parameter 13](#page-22-1) [Pop-up box 13](#page-22-2) [Procedure 16](#page-25-5) [Pull-down menu 7](#page-16-2)

## *R*

[Return key 20](#page-29-5)

## *S*

GGI LIA In MAMM NNN Papper Reversysyster Terr UUI WW 30<br>30 [System health displays 17](#page-26-1) [System Management 16](#page-25-6) [System Management displays 14](#page-23-6) [System Monitor Domain Display 18](#page-27-1) [System Monitors Display 18](#page-27-2)

### *T*

[Toolbar 7](#page-16-3) [Transmitter 14](#page-23-7)

#### *U*

[UNIX 2](#page-11-4)

#### *W*

[Windows 2](#page-11-5)

33 Commercial Street Foxboro, Massachusetts 02035-2099 United States of America

www.foxboro.com Inside U.S.: 1-888-FOXBORO (1-888-369-2676) Outside U.S.: 1-508-549-2424 or contact your local Foxboro representative. Facsimile: 1-508-549-4999